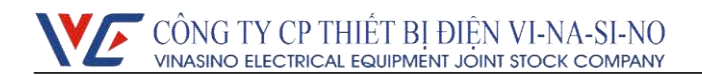

# **CÔNG TƠ ĐIỆN XOAY CHIỀU KIỂU ĐIỆN TỬ 3 PHA**

**NHIỀU BIỂU GIÁ– VSE3T – 5B**

# **TÀI LIỆU KỸ THUẬT**

**Công tơ điện xoay chiều kiểu điện tử 3 pha nhiều biểu giá – VSE3T - 5B** o **(57.7 – 230)/(100 – 400)V - 5(6)A**

# NỘI DUNG

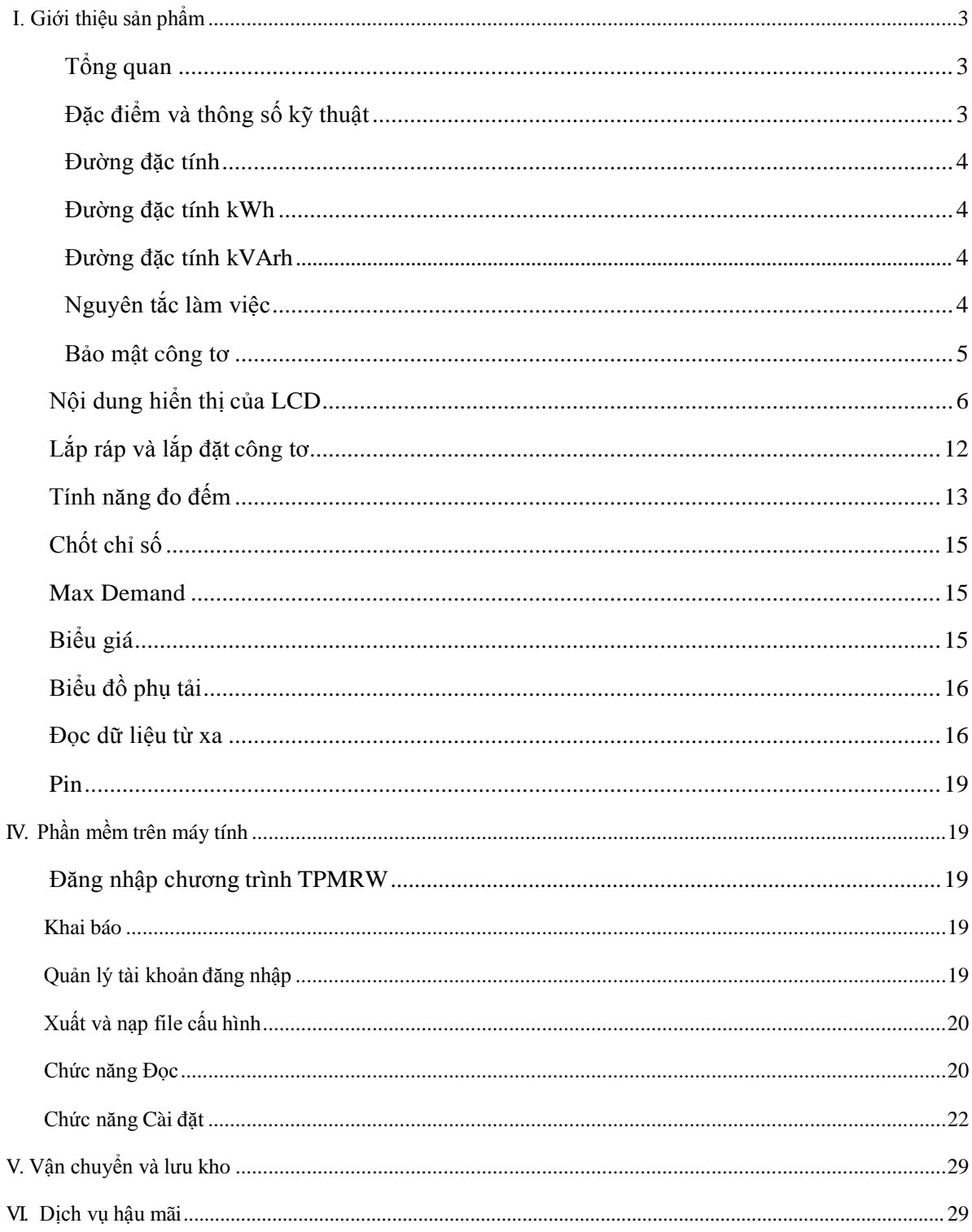

#### <span id="page-2-1"></span><span id="page-2-0"></span>**I. Giới thiệu sản phẩm**

#### **Tổng quan**

Công tơ điện xoay chiều kiểu điện tử 3 pha nhiều biểu giá đo đếm 2 chiều (VSE3T-5B) là sản phẩm của Công ty CP Thiết Bị Điện VI-NA-SI-NO, được sản xuất trên dây chuyền công nghệ hiện đại, sử dụng IC đo đếm có độ chính xác cao. Các tính năng được thiết kế phù hợp với yêu cầu của khách hàng và phù hợp với các tiêu chuẩn : IEC 62052-11, IEC 62053-21; IEC 62053-22 và IEC 62053-23.

VSE3T-5B có thể tích hợp thêm tính năng đọc dữ liệu từ xa bằng cách lắp thêm module PLC, module GPRS hoặc module RF, việc sử dụng hay không sử dụng module không ảnh hưởng đến tính năng đo đếm của công tơ. Điều này rất thuận tiện cho việc phát triển và linh hoạt chuyển đổi phương thức đo ghi điện năng cũng như tiết kiệm được chi phí đầu tư ban đầu.

# <span id="page-2-2"></span>**Đặc điểm và thông số kỹ thuật**

Chủng loại và hằng số công tơ:

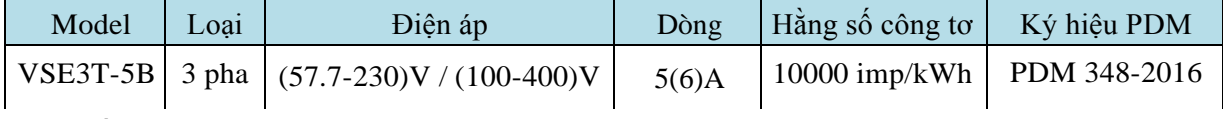

Cấp chính xác, dòng điện khởi động:

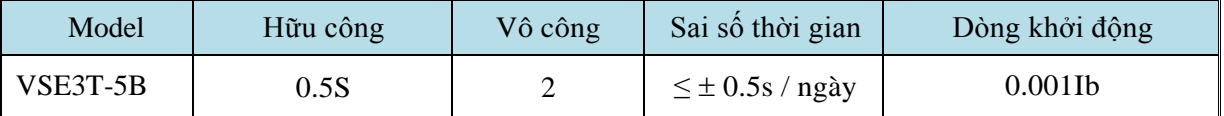

- Tần số:  $50Hz \pm 1Hz$
- Kích thước: 290mm  $\times$  170mm  $\times$  85mm
- Trọng lượng: ~1.5kg
- Tự lên số: Khi cấp 115% điện áp định mức, dòng điện bằng 0 (A), công tơ không phát thêm xung trong thời gian Tkc tính theo ĐLVN39:2012.
- Sai số cơ bản đạt theo tiêu chuẩn ĐLVN 39:2012 (tương đương IEC 62052-11 và IEC 62053-21)
- Thông sốđiện:

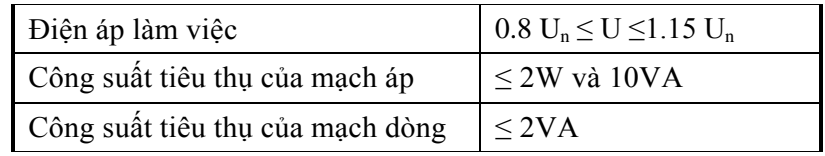

# Điều kiện môi trường

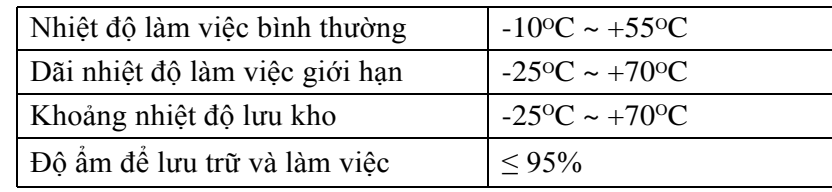

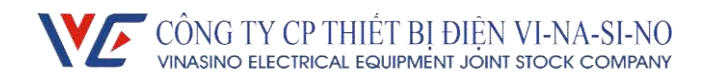

#### $\bullet$  Hiển thị và giao tiếp

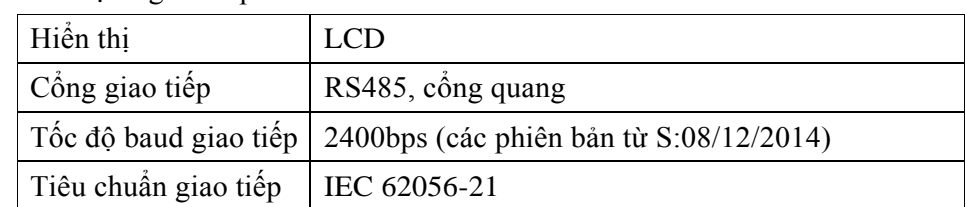

#### <span id="page-3-0"></span>**Đường đặc tính:**

#### **Đường đặc tính kWh**

<span id="page-3-1"></span>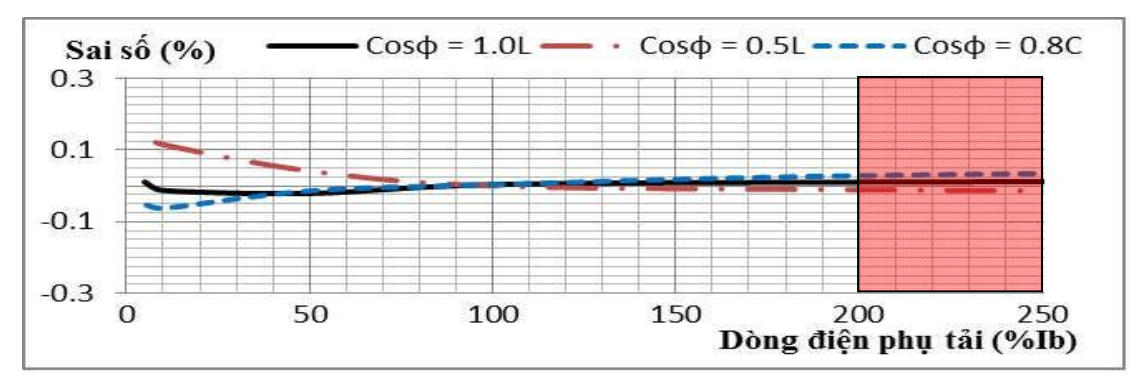

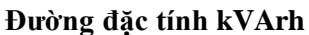

<span id="page-3-2"></span>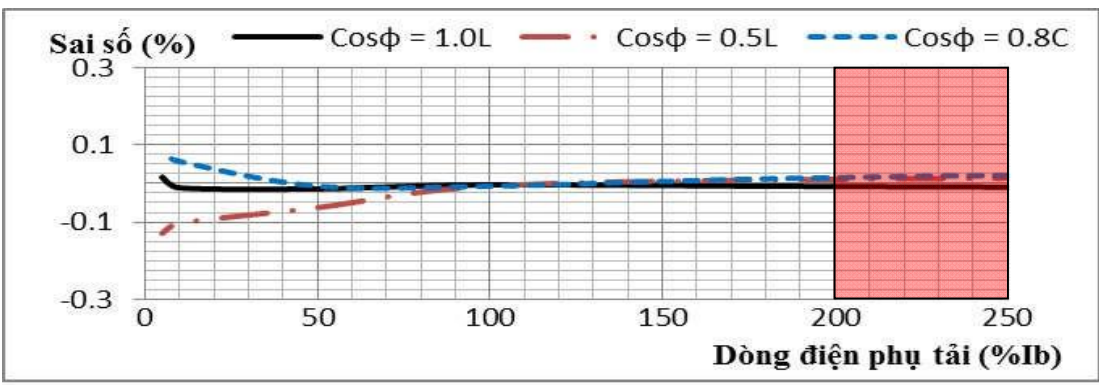

# **Nguyên tắc làm việc**

<span id="page-3-3"></span>Khi công tơ làm việc thì điện áp và dòng điện được lấy mẫu riêng biệt. Dữ liệu được xử lý bằng một mạch tổ hợp đặc biệt để tính công suất, sau đó được gởi tới CPU để xử lý. CPU xử lý tất cả các dữ liệu vào/ra, tính toán công suất 3 pha A, B,C, hiển thị lên LCD, giao tiếp với cổng quang hoặc RS485, lưu trữ dữ liệu cần thiết.

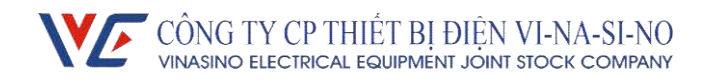

Nguyên tắc hoạt động của Công tơ điện xoay chiều kiểu điện tử 3 pha VSE3T-5B như sau:

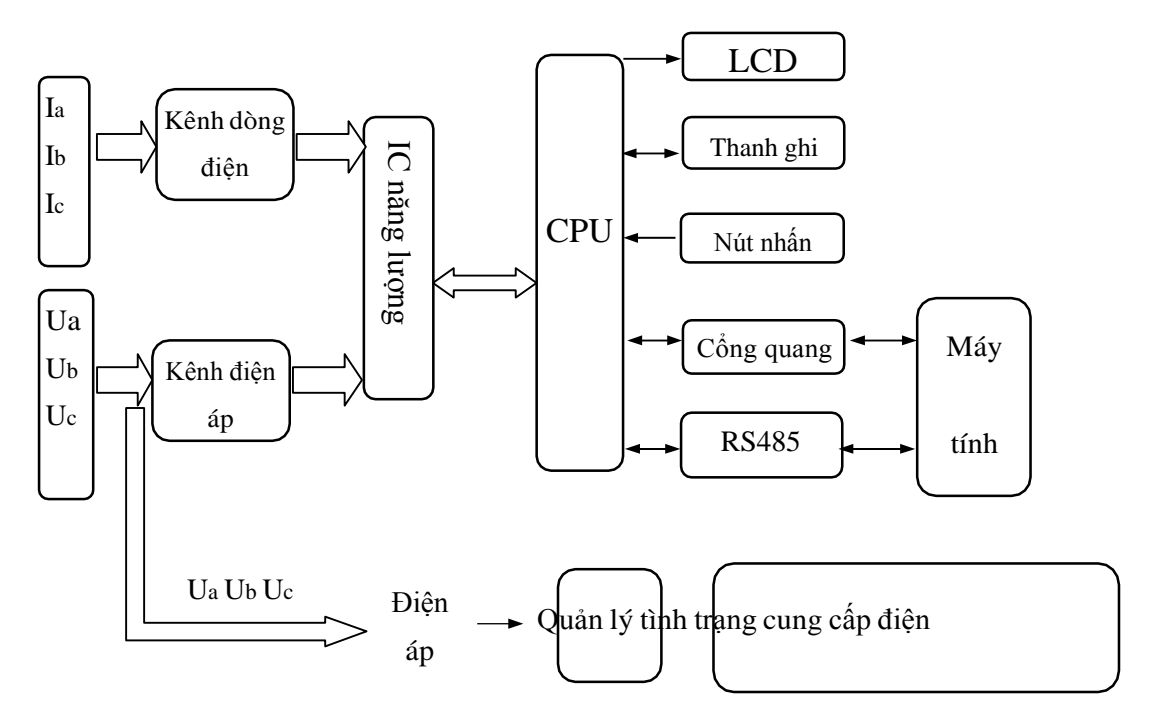

Hình 1: Sơ đồ khối công tơ điện xoay chiều kiểu điện tử 3 pha – VSE3T-5B.

#### <span id="page-4-0"></span>**Bảo mật công tơ**

Công tơ dùng Mật mã (Password) để bảo mật khi truy cập công tơ bằng phần mềm.

Mật mã được chia thành 3 cấp bảo mật.

- Cấp 1 (chỉ đọc): đọc tất cả các thông sốtrong công tơ.
- Cấp 2 đọc được tất cả các thông số như cấp 1 và cập nhật thời gian.
- Câp 3 (quản lý):
	- + Đọc các thông số như cấp 1 và 2
	- + Cập nhật thời gian
	- + Xóa các thanh ghi (kết hợp nút nhấn bên trong công tơ)
	- + Lập trình các thông số công tơ.
	- Các cấp mật khẩu khác:

- Mật khẩu cấp 4: Chỉ dùng để cài đặt các thống số IP, port, APN phục vụ cho việc truyền số liệu từ xa qua GPRS.

- Mật khẩu cấp 5: Chỉ dùng để cung cấp key mã hóa AES128 cho module GPRS của Vinasino sản xuất khi truyền dữ liệu từ module GPRS về Server.

- Việc xóa dữ liệu điện năng công tơ thực hiện bằng sự kết hợp nút nhấn cho phép lập trình và nút nhấn Menu

- Cài đặt các thông số qua cổng quang cần kết hợp với nút nhấn cho phép lập trình.

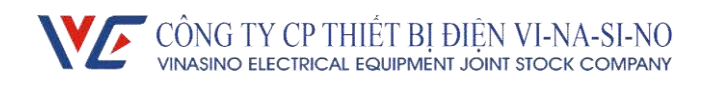

# **II. Mô tả bên ngoài và lắp ráp**

# **Hình dạng bên ngoài**

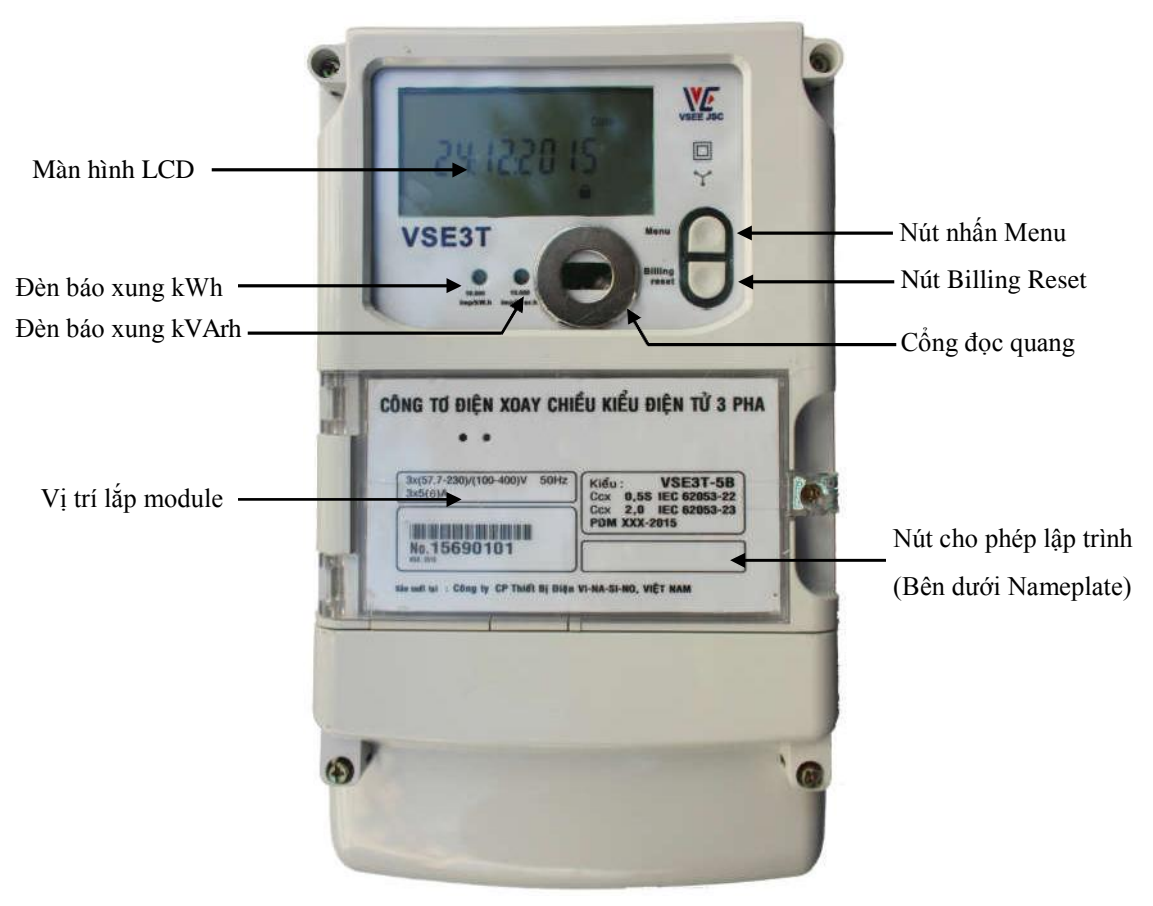

<span id="page-5-0"></span>Hình 2: Hình dáng bên ngoài công tơ điện xoay chiều kiểu điện tử 3 pha – VSE3T-5B

# **Nội dung hiển thị của LCD**

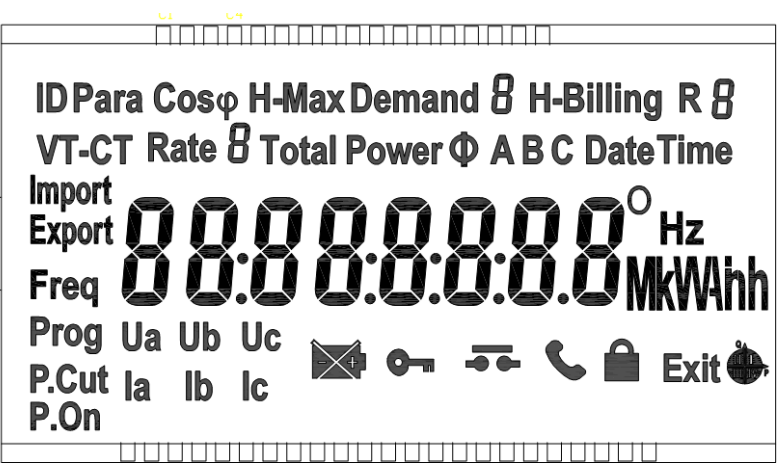

Sau khi được cấp nguồn, công tơ sẽ khởi động trong 3 giây (LCD hiển thị đầy đủ các nội dung), khi ổn định sẽ hiển thị các thông số trong chế độ tự động (có thể tùy chọn các thông số để hiển thị bằng phần mềm cài đặt). Thời gian hiển thị giữa các thông số có thể được lập trình từ 1 giây đến 60 giây.

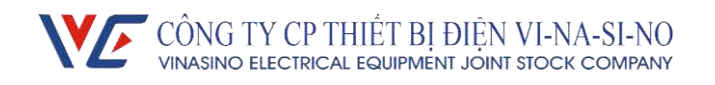

Các thông số hiển thị cuộn tự động cài mặc định của nhà sản xuất:

+ Màn hình 1: Ngày : tháng : năm (thời gian thực)

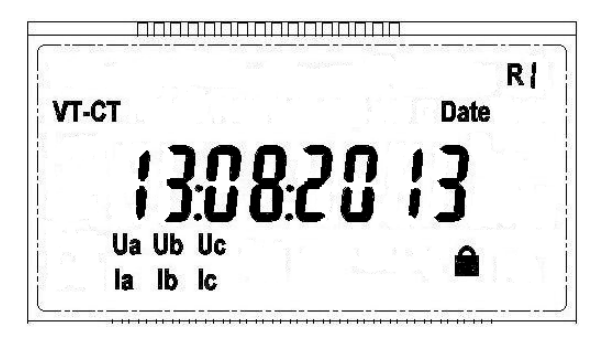

+ Màn hình 2: Giờ phút giây (thời gian thực)

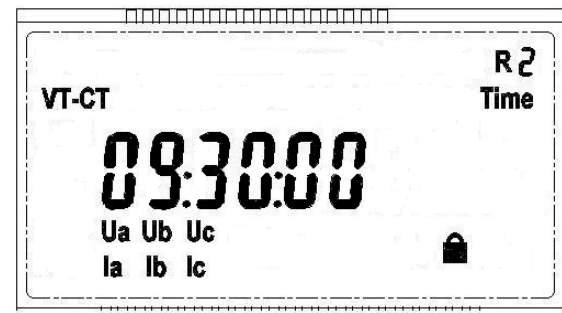

+ Màn hình 3: ID công tơ (2 chữ số đầu là năm sản xuất, VD: trong hình là năm 2012)

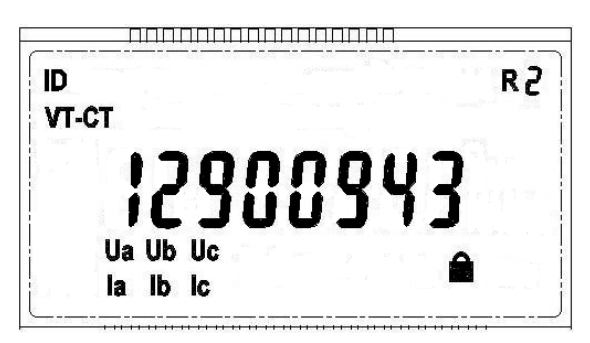

+ Màn hình 4: Điện năng hữu công tổng chiều giao

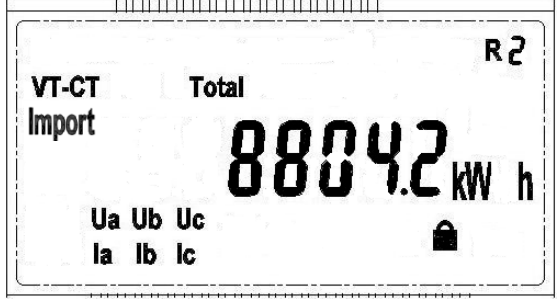

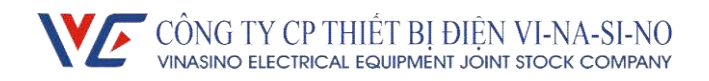

+ Màn hình 5: Điện năng hữu công biểu giá 1 chiều giao (Trong hình bên dưới, Rate 1 chỉ thị điện năng tích lũy của thanh ghi biểu giá 1, còn R2 bên góc phải chỉ thị công tơ đang hoạt động ở biểu giá 2)

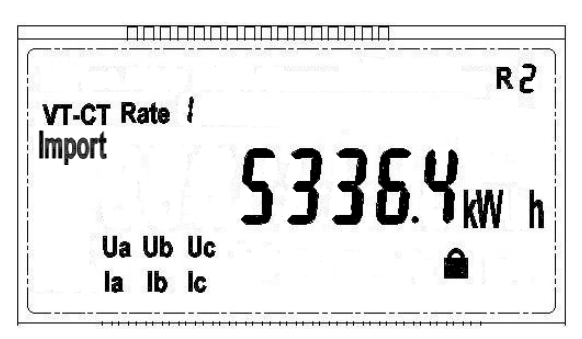

+ Màn hình 6: Điện năng hữu công biểu giá 2 chiều giao

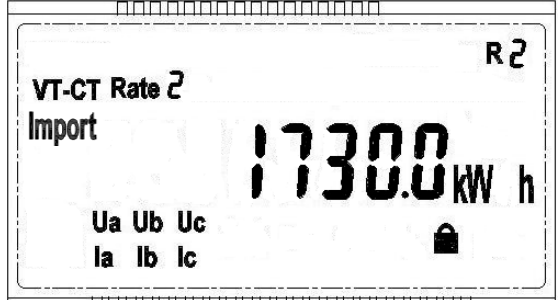

+ Màn hình 7: Điện năng hữu công biểu giá 3 chiều giao

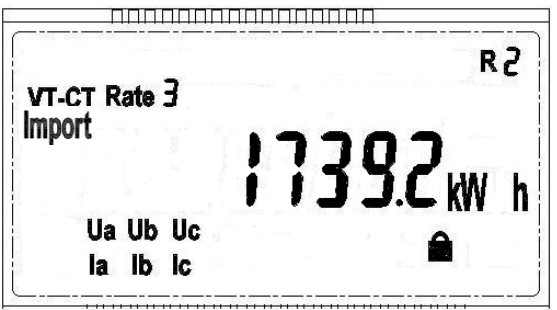

+ Màn hình 8: Điện năng vô công tổng chiều giao

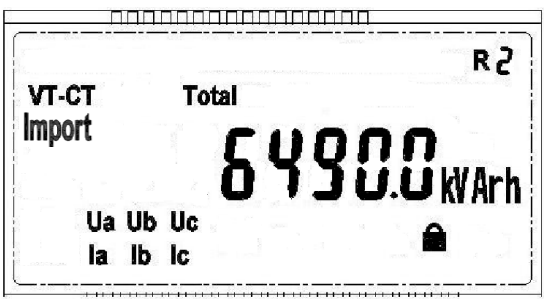

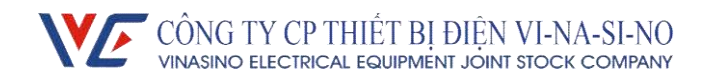

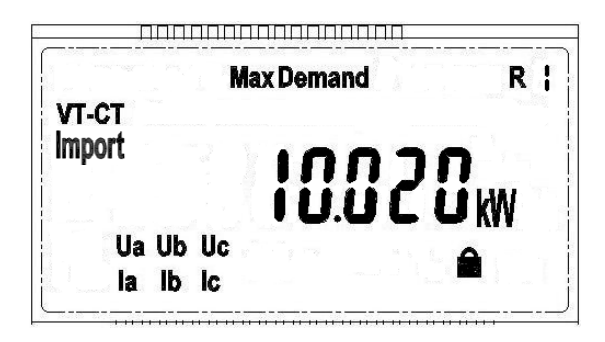

+ Màn hình 9: Giá trị Max Demand chiều giao (Nhu cầu công suất cực đại)

+ Màn hình 10: Giờ : phút : giây xảy ra Max Demand

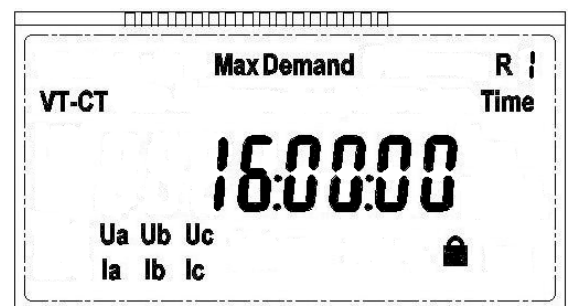

+ Màn hình 11: Ngày : tháng : năm xảy ra Max Demand

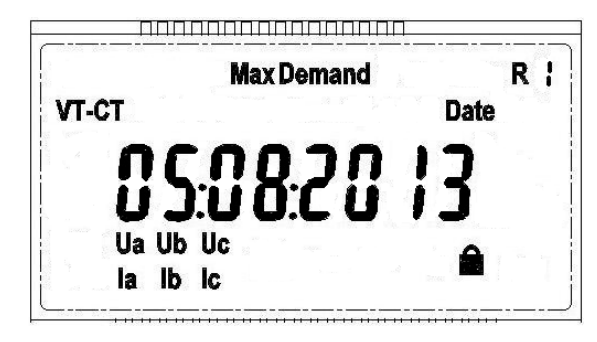

Có thể chủ động xem các thông số bằng cách nhấn nút Menu.

Khi không cấp điện, màn hình tự động tắt và hiển thị trở lại khi nhấn nút Menu hoặc khi cấp điện trở lại.

Khi có điện nếu không nhấn nút trong 10 giây, màn hình sẽ chuyển sang chế độ cuộn tự động.

Nhấn và giữ nút nhấn Menu trong 3 giây để vào Menu phụ bên trong. Nhấn và giữ nút nhấn Menu trong 3 giây khi LCD đang ở Menu nào để vào Menu đó, nhấn và giữ nút nhấn khi màn hình đang hiển thị "E" để trở về Menu trước.

Các Menu phụ:

- Menu 1: Thông số điện công tơ

- + Điện áp 3 pha
- + Dòng điện 3 pha
- $+$  Tần số
- + Góc lệch pha

 $+ Cos \varphi$ 

- Menu 2: Công suất:

+ Công suất hữu công từng pha (Import hoặc Export)

+ Công suất hữu công tổng (Import hoặc Export)

+ Công suất vô công từng pha (Lead hoặc Lag tùy thuộc vào đặc tính tải)

+ Công suất vô công tổng (Lead hoặc Lag tùy thuộc vào đặc tính tải)

- Menu 3: Lịch sử Max Demand: Lưu được lịch sử Max Demand, gồm giá trị Max Demand và thời gian.

- Menu 4: Lịch sử Billing reset (lưu được giá trị của 12 tháng).

+ Điện năng hữu công từng biểu giá.

+ Điện năng hữu công tổng.

+ Điện năng vô công từng biểu giá (Q giao từng biểu giá).

+ Điện năng vô công tổng (Q giao tổng).

+Thời gian chốt.

- Menu 5: Số lần lập trình và thời gian của 4 lần lập trình cuối.

- Menu 6: Số lần cắt điện và thời gian của lần cắt điện cuối. Có thể dùng phần mềm để đọc chi tiết về lịch cung cấp điện, bao gồm: số lần cắt điện, thời gian cắt điện và thời gian có điện trở lại.

- Menu 7: Tỉ số VT-CT(PT-CT).

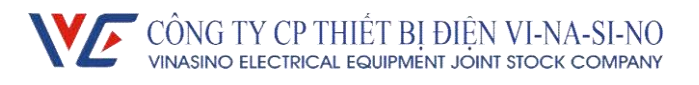

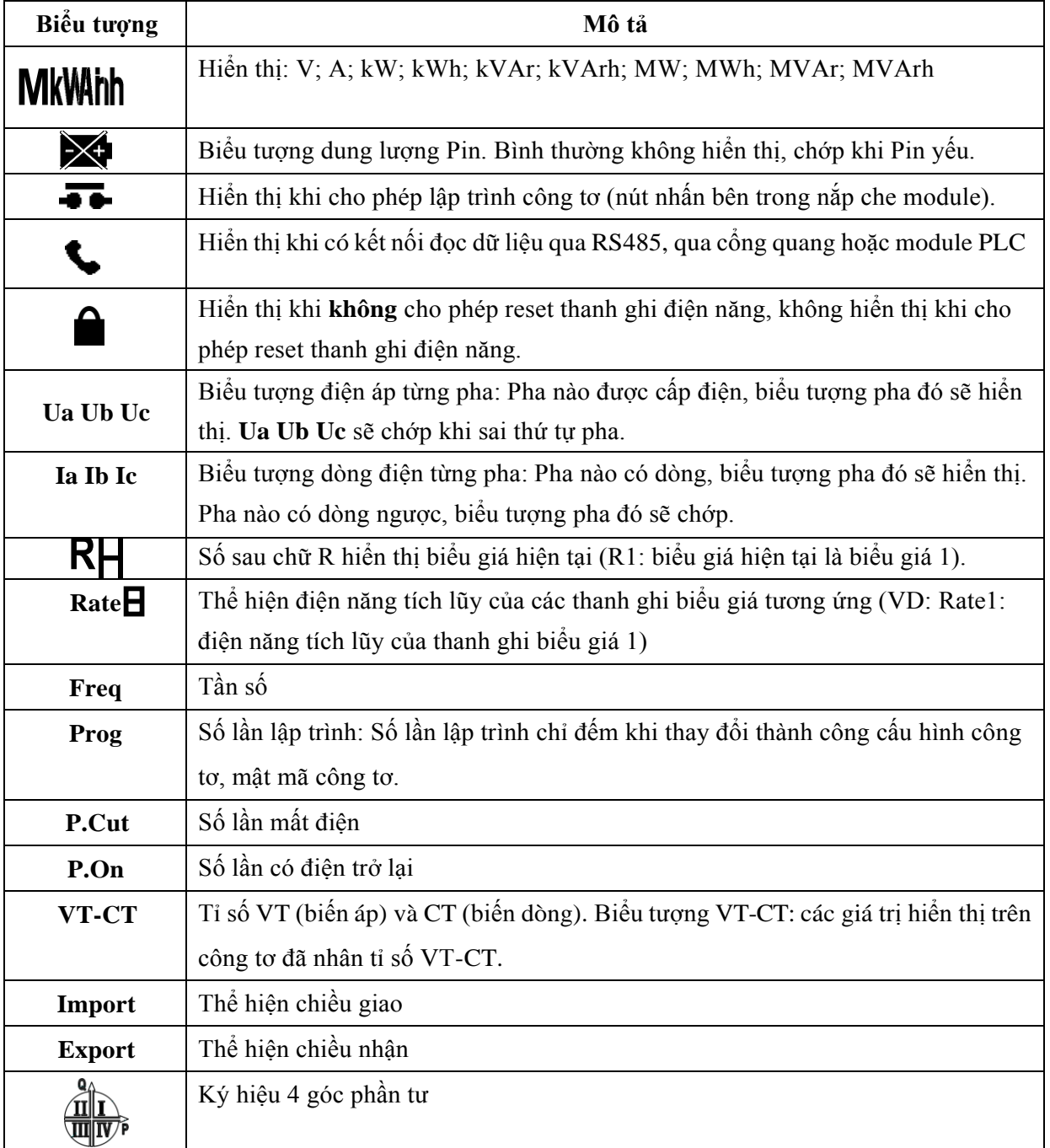

Hiển thị các cảnh báo lỗi: Khi xảy ra lỗi, màn hình sẽ hiển thị các lỗi dưới dạng mã số:

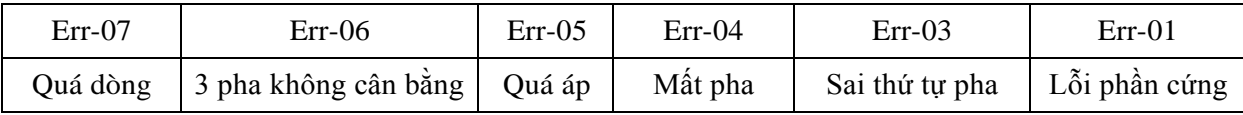

Công tơ báo lỗi phần cứng trong các trường hợp: Lỗi bộ nhớ, lỗi chip năng lượng, lỗi thạch anh.

Đèn báo xung: Công tơ có 2 đèn báo xung để kiểm tra sai số và hiệu chỉnh công tơ.

- Đèn báo kWh: báo tải hữu công

- Đèn báo kVArh: báo tải vô công

Tốc độ chớp của đèn báo xung biểu thị cho độ lớn của tải.

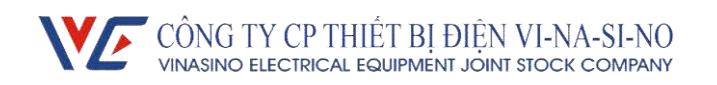

Cống đọc quang:

- Cổng đọc quang cho phép đọc tất cả các dữ liệu trong công tơ và để lập trình cho công tơ. Ngoài ra có thể đọc và lập trình công tơ thông qua cổng RS485 trên công tơ.

- Cổng đọc quang được thiết kế theo tiêu chuẩn IEC 62056-21, có thể dùng các đầu đọc quang thông dụng kết nối với máy tính thông qua RS232 hoặc cổng USB.

# **Lắp ráp và lắp đặt công tơ**

<span id="page-11-0"></span>Công tơ được niêm phong bằng chì sau khi được kiểm tra chất lượng. Cần kiểm tra xem chì niêm phong đã hoàn thiện hay chưa trước khi lắp đặt. Những công tơ không có chì niêm phong hoặc lưu kho trên 02 năm sẽ phải đưa đến các bộ phận liên quan để kiểm tra lại, những công tơ đạt chất lượng mới cho phép lắp đặt và sửdụng.

Công tơ được lắp đặt ở nơi thoáng mát và khô ráo, tránh ánh nắng mặt trời chiếu trực tiếp, được cố định bằng 1 móc treo và 2 ốc (dùng 3 vít M5x25). Vỏ đế dưới được cố định trên một khối vật liệu chống cháy và chống sốc để đảm bảo an toàn khi lắp đặt và sử dụng. Công tơ sẽ được lắp trong tủ bảo vệ ở những nơi có bụi bẩn hoặc những nơi có tác nhân làm hư hại công tơ (Ưu tiên dùng tủ bằng vật liệu composit vì dùng tủ sắt sẽ làm suy giảm sóng vô tuyến RF hoặc GPRS).

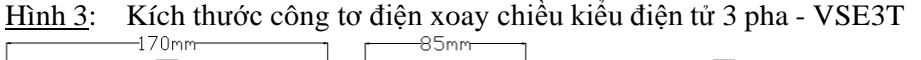

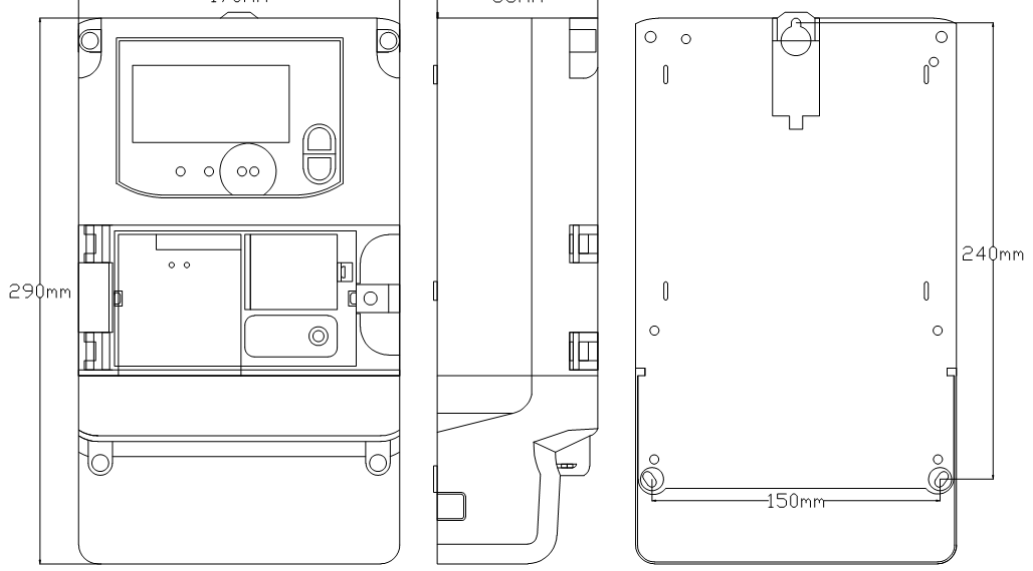

Công tơ được đấu dây theo đúng sơ đồ đấu dây. Các con ốc trong hộp đấu nối phải được vặn chặt để tránh xảy ra tình trạng cháy hoặc phát sinh nhiệt do tiếp xúc kém.

Sơ đồ đấu nối dây (trường hợp có nối đất làm việc các CT, công tơ vẫn hoạt động bình thường).

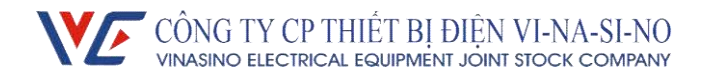

#### **Sơ đồ đấu nối dây công tơ**

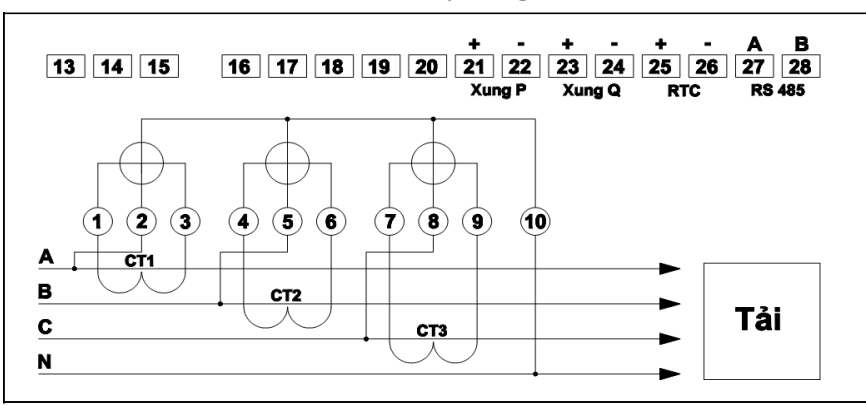

#### **III. Mô tả tính năng**

#### <span id="page-12-0"></span>**Tính năng đo đếm**

Công tơ có thể đo được các đại lượng sau:

- Tổng điện năng hữu công kWh theo chiều giao (Import) và chiều nhận (Export).
- Điện năng hữu công theo từng biểu giá theo chiều giao (Import) và chiều nhận (Export).
- Tổng điện năng vô công kVArh theo 4 góc phần tư (QI, QII,QIII,QIV).
- Điện năng vô công từng biểu giá (QI,QII,QIII,QIV).
- Công suất hữu công tức thời tổng và từng pha (kW).
- Công suất vô công tức thời tổng và từng pha (kVAr).
- Hệ số công suất trung bình cosφ, góc pha giữa U và I từng pha.
- Dòng điện (A) và điện áp (V) từng pha.
- $-$  Tần số (Hz).

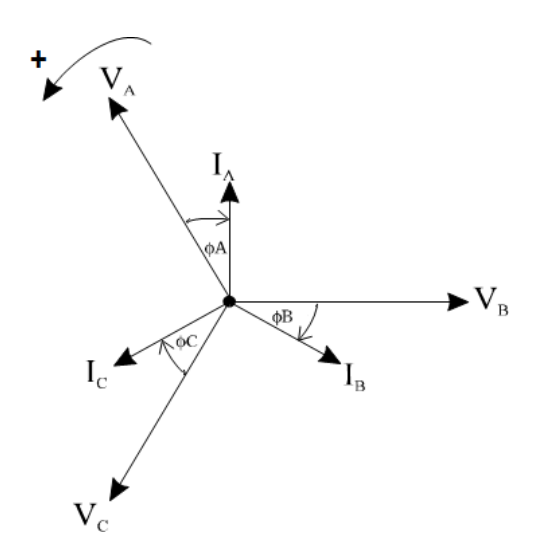

Hình 4: Giản đồ vector

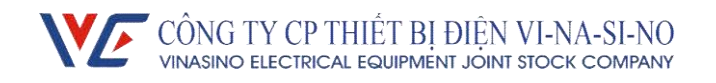

Công suất được tính theo giá trị đại số và điện năng được tính theo chiều giao và nhận. Khi công tơ hoạt động trong tình trạng bất thường (dòng ngược, đấu sai pha, mất pha, …) công tơ vẫn hoạt động và đo đếm bình thường theo chiều dòng thuận.

Giá trị công suất tức thời được tính :  $P = Pa + Pb + Pc$ , với Pa = va ia, Pb= vb ib, Pc = vc ic ; trong đó v, i là các giá trị tức thời tại thời điểm t.

Điện năng tổng là tích phân công suất theo thời gian : Wa

 $V_{T1}$  Padt  $W_b = \int_{T1}^{T2} Pbdt$   $W_c = \int_{T1}^{T2} Pcdt$  $W = |W_a| + |W_b| + |W_c|$ 

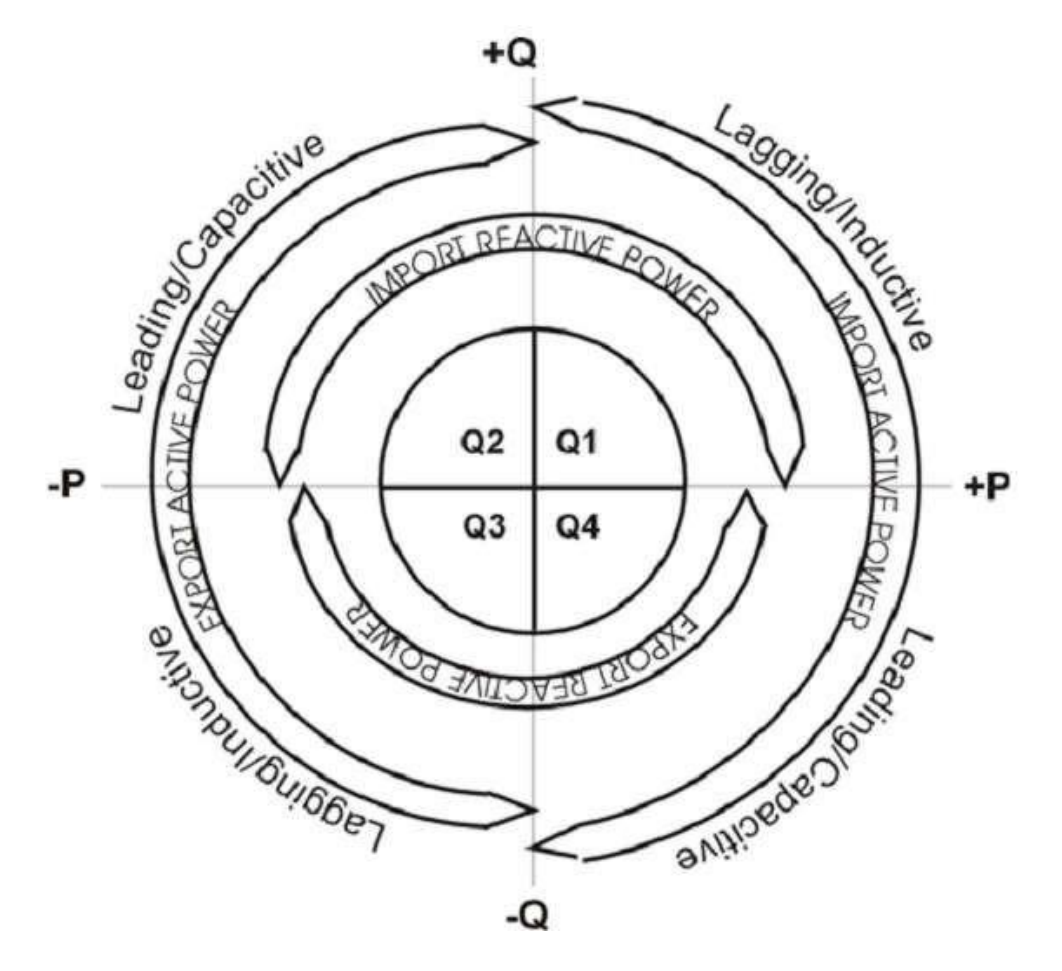

#### *Ghi chú:*

- Import active power: Công suất/điện năng hữu công chiều giao
- Export active power: Công suất/điện năng hữu công chiều nhận
- Import reactive power: Công suất/điện năng vô công chiều giao
- Export reactive power: Công suất/điện năng vô công chiều nhận
- Leading/Capacitive: Vượt trước/Tính dung.
- Lagging/Inductive: Chậm sau/Tính cảm.

Tất cả các giá trị điện năng tích lũy trên công tơ được bảo mật (chống xóa), chỉ có thể được

xóa khi kết hợp nút nhấn (bên trong công tơ) và phần mềm: Dùng phần mềm chỉnh công tơ sang chế độ Unlock (mất biểu tượng ổ khóa), nhấn nút cho phép lập trình, khi xuất hiện biểu tượng  $\bullet \bullet$ , nhấn giữ nút AN5 bên trong công tơ, các giá trị điện năng, chỉ số chốt, giá trị Max Demand, biểu đồ phụ tải sẽ được xóa về 0.

# <span id="page-14-0"></span>**Chốt chỉ số**

Chốt chỉ số hàng tháng : có thể cài đặt chốt chỉ số vào các ngày trong tháng, thời gian chốt vào lúc 0h00' của ngày cài đặt. VD : cài đặt ngày chốt là ngày 1, công tơ sẽ chốt lúc 0h00' ngày 1 hàng tháng (tức 24h00' ngày cuối tháng) Nội dung chốt:

- Điện năng hữu công tổng kWh
- Điện năng vô công tổng kVArh (giao và nhận)
- Max Demand và ngày giờ xảy ra Max Demand.

Có thể lưu dữ liệu chốt của 12 tháng.

Ngoài ra, có thể chốt chỉ số thủ công bằng cách nhấn nút Billing reset kết hợp với nút nhấn cho phép lập trình trên công tơ: Nhấn nút cho phép lập trình, khi xuất hiện biểu  $\overline{\bullet}$ , nhấn nút Billing reset đến khi nào xuất hiện biểu tượng  $\bullet$  là chốt chỉ số thành công, biểu tượng này sẽ xuất hiện đến hết chu kỳ tích phân hiện tại, trong khoảng thời gian này không cho phép chốt chỉ số thủ công.

# <span id="page-14-1"></span>**Max Demand**

Khoảng thời gian tích phân tính Max Demand (Demand period): Có thể cài đặt từ 5 phút đến 60 phút. Max Demand là giá trị lớn nhất của biểu đồ phụ tải (công suất hữu công) trong một chu kỳ chốt chỉ số.

Lưu được giá trị Max Demand và thời gian xảy ra Max Demand.

Có thể lưu được Max Demand của 12 tháng.

# <span id="page-14-2"></span>**Biểu giá**

Thanh ghi biểu giá: Công tơ có các thanh ghi độc lập gắn với từng biểu giá tương ứng.

Chế độ biểu giá: Công tơ có thể lập trình được từ 1 đến 4 biểu giá: Rate 1, Rate 2, Rate 3, Rate 4. Người dùng có thể thiết lập thời gian các biểu giá thông qua phần mềm DMS.

Có thể lập trình từ 1 đến 6 bảng ghi biểu giá ngày theo thời gian (Rate table) với mỗi bảng ghi biểu giá có 16 mốc thời gian.

Có thể thiết lập biểu giá cho từng ngày trong tuần.

Có thể lập trình biểu giá cho 120 ngày lễ trong năm, các ngày lễ có thể định nghĩa được.

Lưu số liệu: Khi công tơ hoạt động các giá trị sẽ được lưu vào các thanh ghi biểu giá tương ứng.

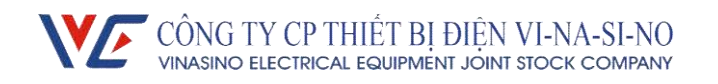

#### <span id="page-15-0"></span>**Biểu đồ phụ tải**

Công tơ tính giá trị công suất trung bình sau mỗi chu kỳ tích phân và lưu giá trị vào thanh ghi (công suất hữu công và vô công). Biểu đồ phụ tải đọc ra có thể hiển thị theo dạng dữ liệu bảng hoặc dạng đồ thị.

Thời gian lưu trữ: 180 ngày (1 kênh với thời gian tích phân là 30 phút).

Khi bộ nhớ đầy, dữ liệu mới sẽ lưu đè lên dữ liệu cũ nhất.

# <span id="page-15-1"></span>**Đọc dữ liệu từ xa**

Công tơ có thể tích hợp các module hỗ trợ đọc dữ liệu từ xa: module GPRS, module RF,

module PLC (sử dụng chung với phần mềm đo xa đang đọc các công tơ 1 pha dùng PLC).

Module PLC: Đọc thông qua bộ tập trung

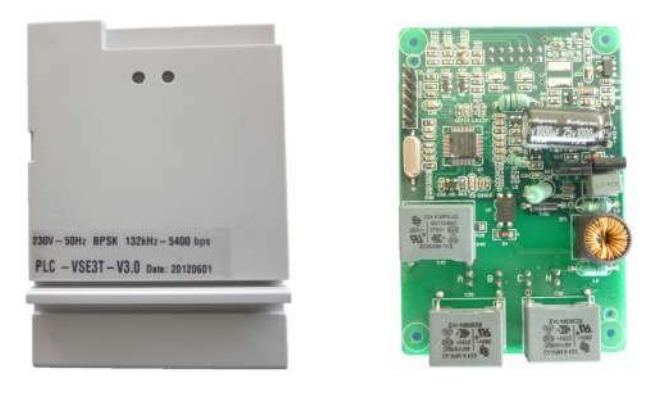

Thông số kỹ thuật:

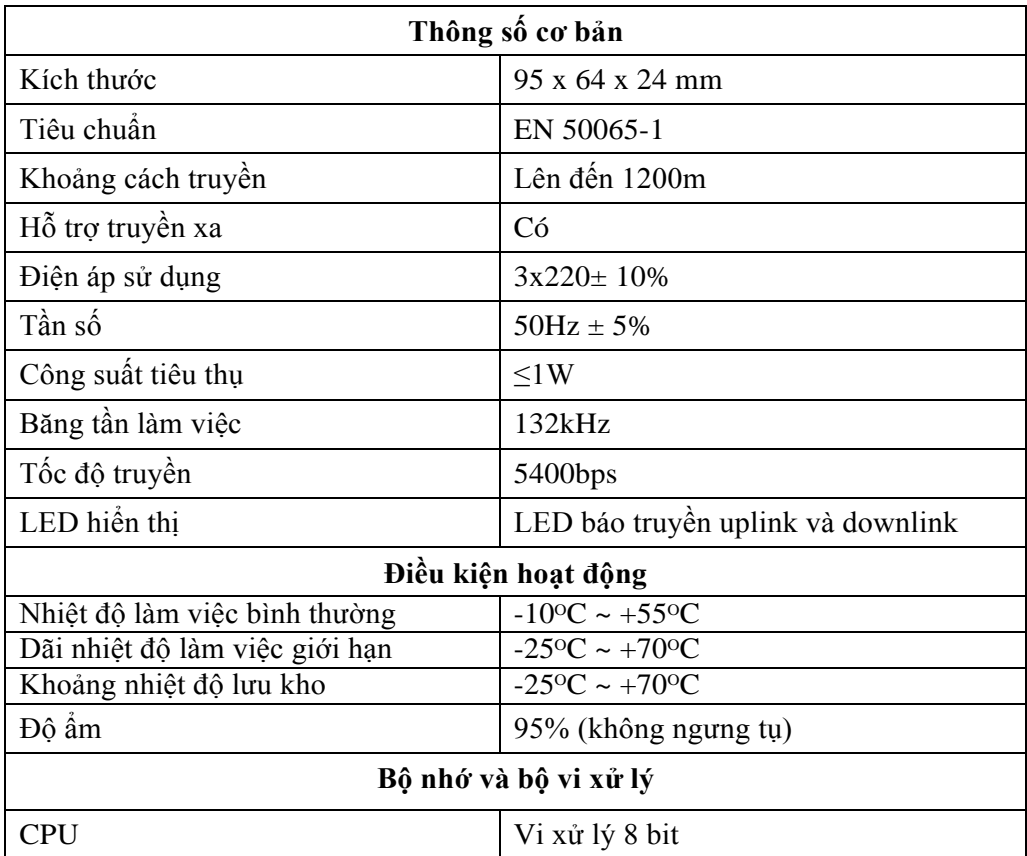

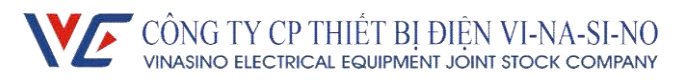

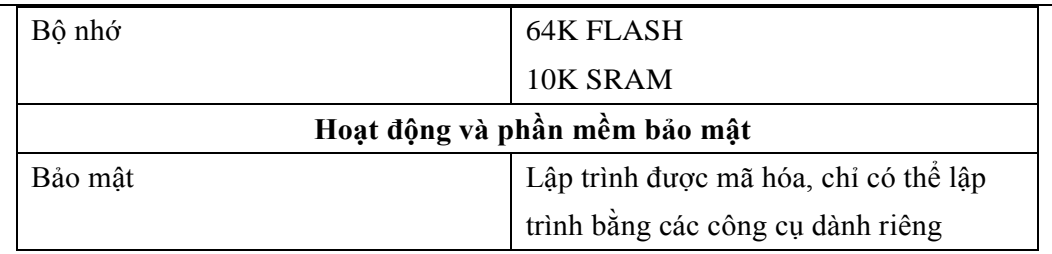

Các thông số đọc:

- Đọc tự động: Điện năng hữu công tổng và từng biểu giá, điện năng vô công tổng,

trạng thái công tơ.

- Đọc trực tiếp: Tất các các thông số trên công tơ, ngoài trừ đồ thị phụ tải (Load profile).

Module GPRS – 3P (không cần dùng bộ tập trung): Sử dụng module GPRS để truyền trực tiếp dữ liệu về Server.

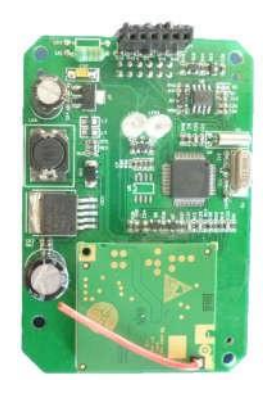

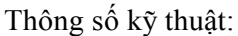

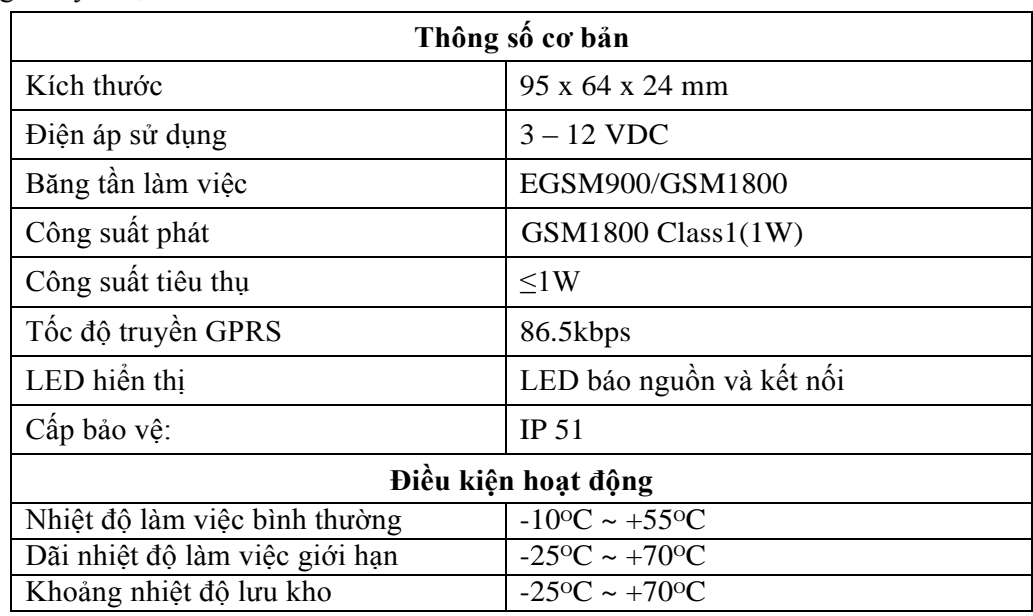

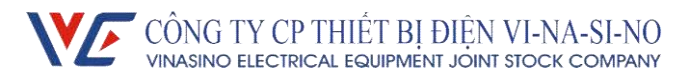

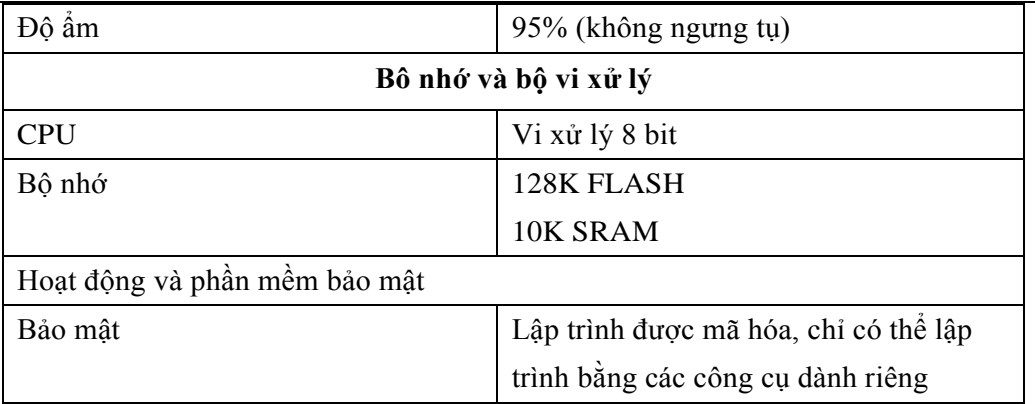

Các thông số đọc:

- Đọc tự động: Điện năng hữu công tổng và từng biểu giá, điện năng vô công tổng, trạng thái công tơ.

- Đọc trực tiếp: Tất các các thông số trên công tơ.
- Có thể thiết lập chu kỳ đọc tự động (5 phút, 10 phút, 15 phút, 30 phút,…)

Module RF: Đọc thông qua Handheld, Bộ tập trung hoặc GPS Handheld (lắp trên xe) Có thể sử dụng các giải pháp đọc qua sóng RF một cách linh hoạt bằng việc thay đổi thiết

bị thu thập (HHU, Bộ tập trung hoặc GPS HHU).

- Giải pháp dùng HHU: có thể áp dụng cho các khu vực có mật độ dân cư thấp (nông thôn) hoặc trong giai đoạn đầu tư ban đầu để giảm chi phí.
- Giải pháp dùng GPS HHU: dùng xe máy hoặc ô tô có lắp GPS HHU.
- Giải pháp dùng Bộ tập trung: dùng cho khu vực có mật độ khách hàng cao (thành phố, thị trấn, …) giảm được chi phí và thời gian ghi chỉ sốđiện.

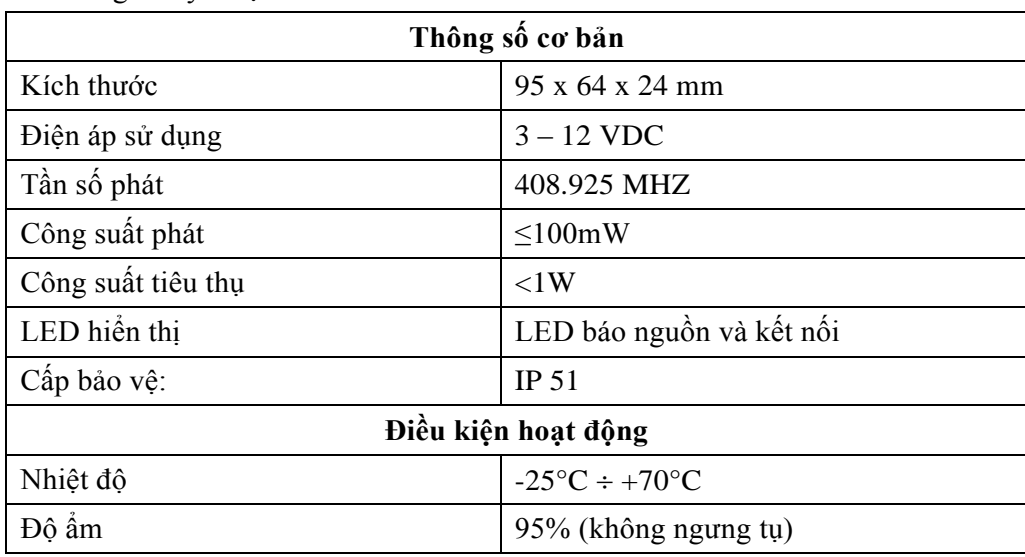

Thông số kỹ thuật:

Các thông số đọc: Tất các các thông số trên công tơ, ngoài trừ đồ thị phụ tải

(Load profile).

#### <span id="page-18-0"></span>**Pin**

Trong trạng thái không có điện, nguồn pin sẽ cung cấp cho LCD và duy trì thời gian thực, thời gian lưu kho khoảng 2 năm. Tuổi thọ pin khi treo lưới 10 năm. Pin có thể thay thế dễ dàng sau khi tháo nắp che module.

#### <span id="page-18-1"></span>**IV. Phần mềm trên máy tính**

#### <span id="page-18-2"></span>**Đăng nhập chương trình TPMRW**

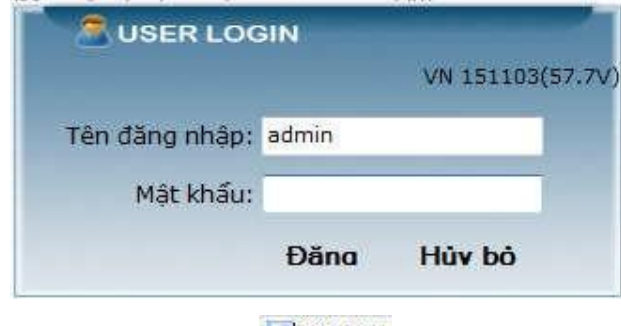

Khởi động chương trình: Chạy file

<span id="page-18-3"></span>Nhập Tên đăng nhập và Mật khẩu (Tên đăng nhập mặc định là "admin", Mật khẩu để trống).

#### **Khai báo**

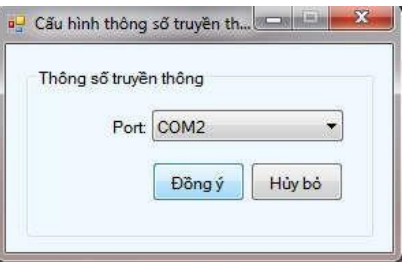

Nhấn vào Cài đặt hệ thống → Cài đặt cổng COM.

Chọn cổng COM tương ứng.

#### <span id="page-18-4"></span>**Quản lý tài khoản đăng nhập**

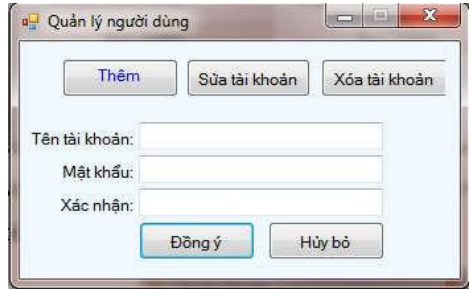

- Thêm: thêm tài khoản
- Sửa tài khoản: chỉnh sửa tên tài khoản
- Xóa tài khoản: xóa tài khoản
- Tên tài khoản: Nhập tên tài khoản

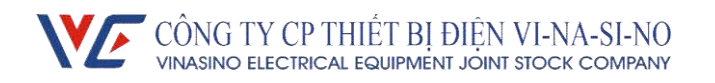

- Mật khẩu: Nhập mật khẩu mới
- Xác nhận: Nhập lại mật khẩu mới
- Bấm Đồng ý để hoàn tất, Hủy bỏ để hủy

#### <span id="page-19-0"></span>**Xuất và nạp file cấu hình**

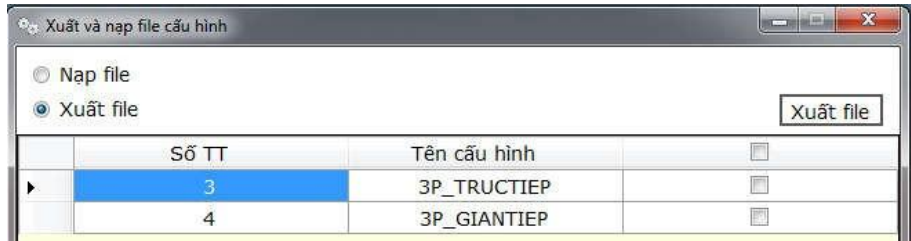

Nhấn vào Cài đặt hệ thống → Cài đặt cổng COM.

Chọn cấu hình cần xuất và bấn Xuất file để xuất ra file cấu hình.

Chọn Nạp file và đường dẫn đến file cấu hình cần nạp vào, Bấm Nạp file để nạp file cấu hình vào phần mềm.

#### **Chức năng Đọc**

<span id="page-19-1"></span>Đọc thông số (Read module): Đọc dữ liệu tất cả thông số hiện tại trong công tơ

- Chọn thông số cần đọc  $\rightarrow$  Bấm Đọc, nhập mật mã công tơ. Khi xuất hiện thông báo "Thực thi hoàn thành! Nhận dữ liệu thành công !" là việc đọc hoàn tất.

- Kết quả đọc sẽ tự động lưu với tên file có định dạng như sau: Ngày đọc\_giờ đọc\_ID công tơ (VD: 01/03/2012 09:36:12\_000012350068). Dữ liệu này chỉ có thể đọc bằng phần mềm và không thể sửa được. Khi cần đọc lại dữ liệu đã lưu, nhấn "Nạp dữ liệu" và chọn file cần đọc.

- Chọn thông số cần in (Chọn để in), bấm "Xem trước trang in" để xem trước trang in.

- Bấm "In" để in.

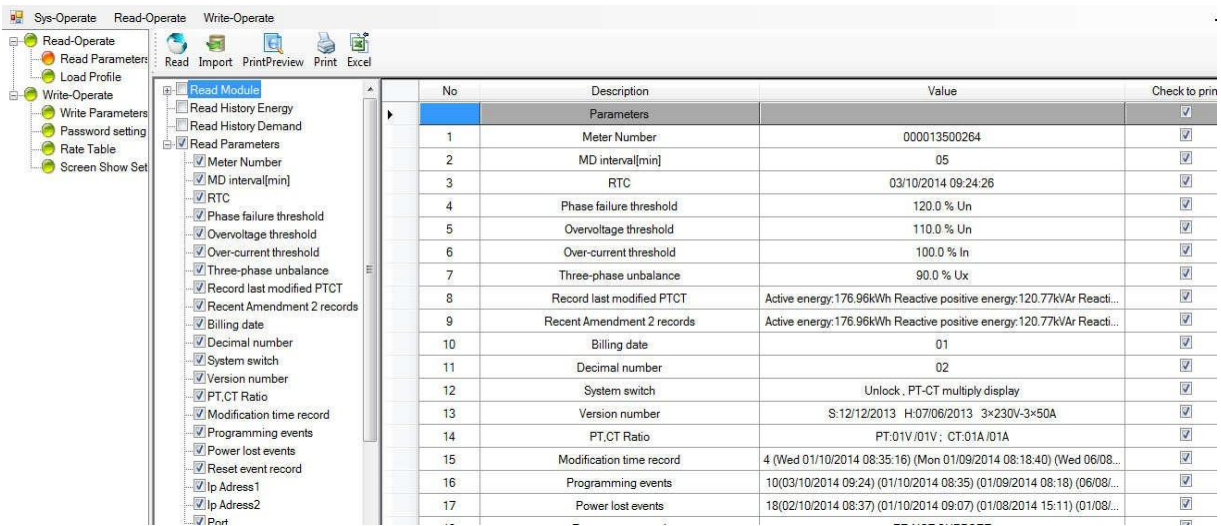

Đọc đồ thị phụ tải:

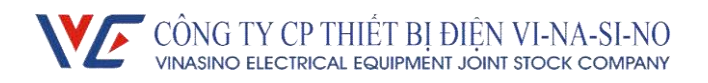

- Chọn khoảng thời gian cần đọc đồ thị phụ tải (Ngày bắt đầu và Ngày kết thúc). Có thể chọn "Đọc tất cả" để đọc tất cả các dữ liệu của đồ thị phụ tải lưu trong công tơ (của 1 kênh).

- Chọn kênh đồ thị phụ tải: "P giao" để đọc đồ thị hữu công, "Q giao" để đọc đồ thị vô công giao (Lag), "Q nhận" để đọc đồ thị vô công nhận (Lead).

- Nhấn nút "Đọc" để đọc, nhập mật mã công tơ. Khi xuất hiện thông báo "Thực thi hoàn thành! Nhận dữ liệu thành công !" là việc đọc hoàn tất.

- Nhấn nút "Vẽ" để vẽ đồ thị.

- Chọn "Dữ liệu" để xem dữ liệu dạng bảng hoặc để xem dạng đồ thị. Khi xem ở dạng đồ thị, có thể phóng to đồ thị bằng cách nhấn giữ chuột trái và chọn 1 đoạn đồ thị, kéo thanh trượt bên dưới đồ thị để xem toàn bộ đồ thị. <sup>0</sup> **104** ở góc dưới bên trái của đồ thị để thu nhỏ đồ thị.

- Đồ thị phụ tải sau khi đọc về sẽ tự động lưu với định dạng file như sau: Ngày đọc\_giờ đọc\_ID công tơ\_Loại đồ thị đọc (hữu công P hoặc vô công Q) (VD: 01/03/2012 09:36:12\_000012350068\_P). Dữ liệu này chỉ có thể đọc bằng phần mềm và không thể sửa được. Khi cần đọc lại dữ liệu đã lưu, nhấn "Nạp dữ liệu" và chọn file cần đọc.

- Nhấn nút "In" để xem trước trang in và in sốliệu.

- Nhấn nút "Xuất ra Excel" để xuất dữ liệu ra file excel.

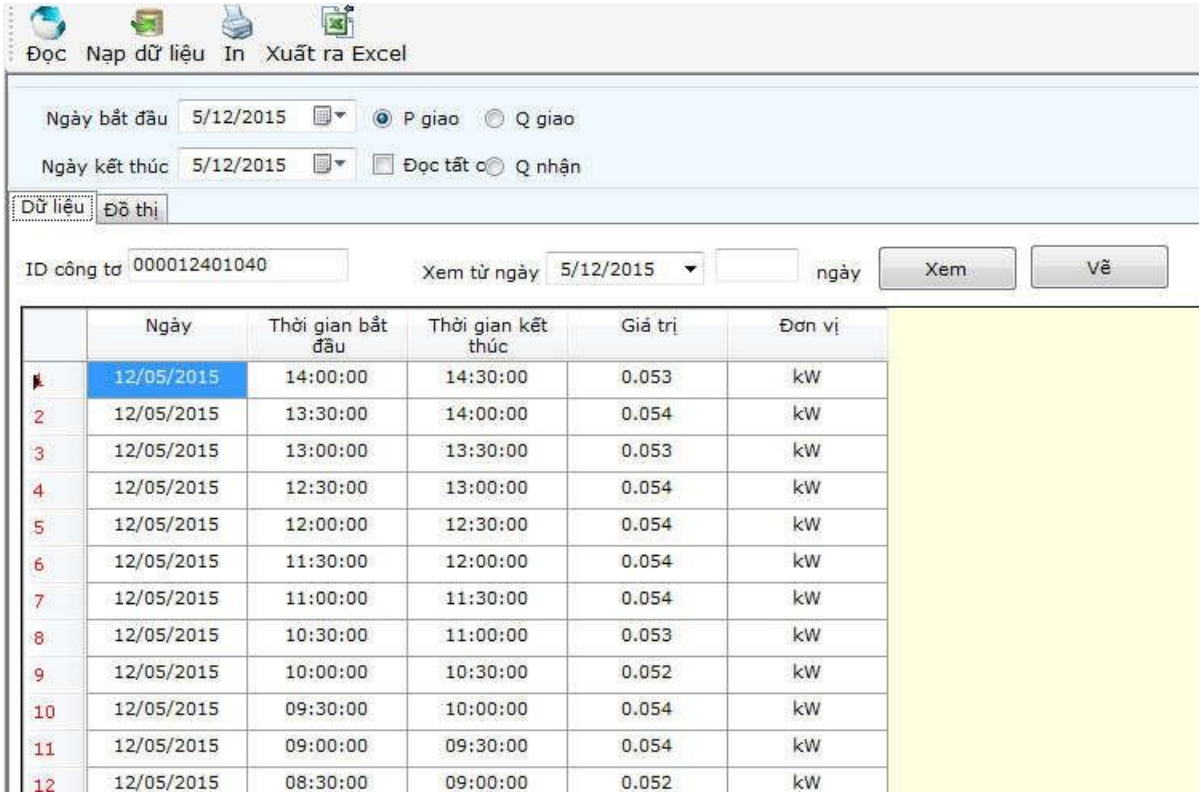

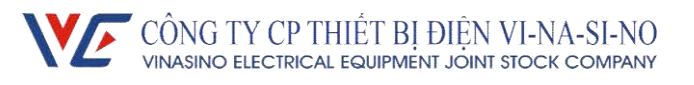

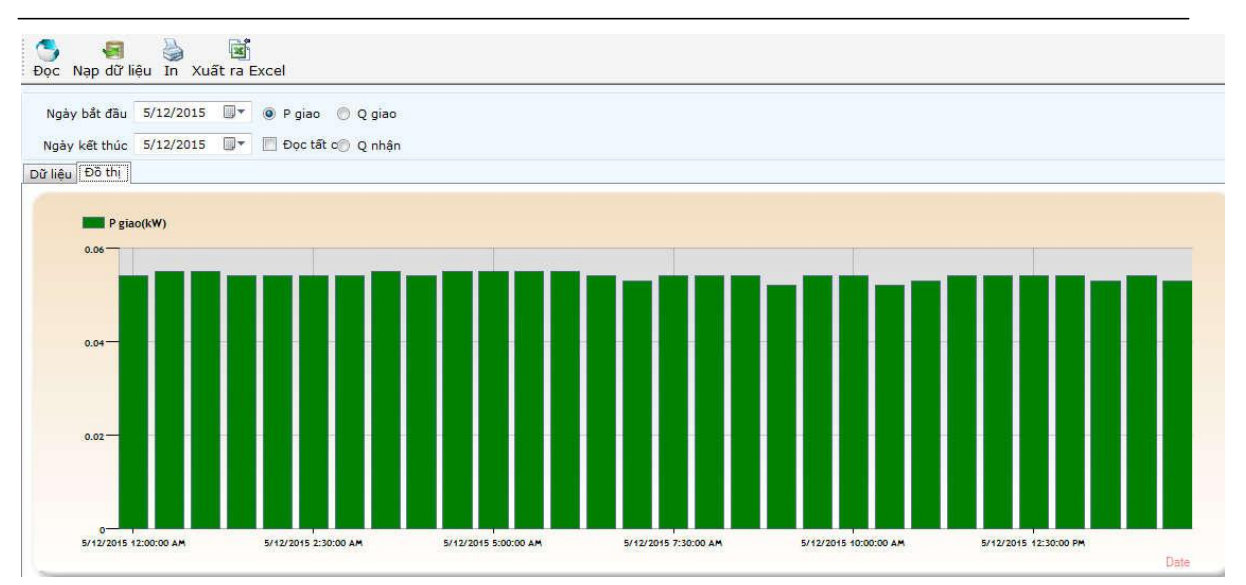

#### **Chức năng Cài đặt**

#### <span id="page-21-0"></span>**Cài đặt thông số:**

- Chọn thông số cần cài đặt (Có thể nhấn "Chọn tất cả" để chọn tất cả các thông số).
- Nhập giá trị cần cài đặt. Bấm "Lưu" để lưu cấuhình:

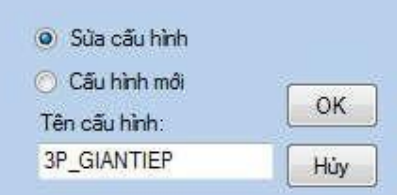

+ Sửa cấu hình: chỉnh sửa 1 cấu hình có sẵn

+ Cấu hình mới: thêm 1 cấu hình mới

*\* Lưu ý: Bấm tổ hợp phím: Ctrl+▲ hoặc Ctrl+▼ để chuyển cấu hình; Bấm tổ hợp phím Ctrl+Delete để xóa cấu hình.*

- Nhấn nút cho phép lập trình đến khi xuất hiện biểu  $\overline{\bullet}$ .

- Bấm "Ghi" để cài đặt, nhập mật mã công tơ (mật mã cấp 3). Xuất hiện thông báo "Thực thi hoàn thành! Nhận dữ liệu thành công !" khi cài đặt thành công.

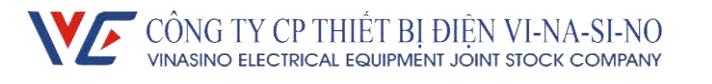

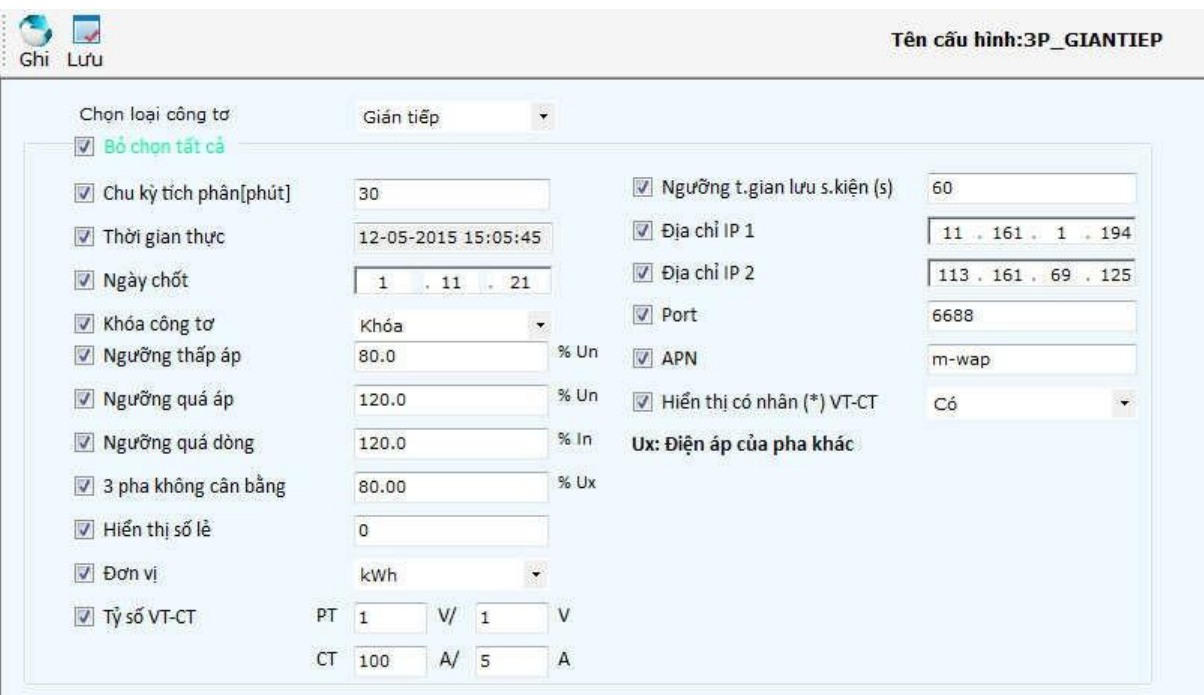

Các thông số cài đặt:

- Chu kỳ tích phân [phút]: khoảng thời gian tính Max demand, đơn vị tính bằng phút.

- Thời gian thực: hiệu chỉnh thời gian thực theo thời gian trên máy tính.

- Ngày chốt: Ngày chốt chỉ số, công tơ sẽ tự động chốt chỉ số lúc 0h00' của ngày chốt chỉ số. Có thể cài đặt từ 1 đến 3 ngày trong tháng. Nếu cài 1 ngày thì bỏ trống 2 ô sau.

- Khóa công tơ: "Mở khóa": cho phép xóa thanh ghi (khi ở chế độ này, nhấn nút chophép lập trình sau đó nhất nút AN5 trong công tơ để xóa thanh ghi).

"Khóa": không cho phép xóa thanh ghi.

- Ngưỡng thấp áp: Cảnh báo mất pha (xxx.x% của Un). Khi điện áp nhỏ hơn giá trị cài đặt, công tơ sẽ báo thấp áp.

- Ngưỡng quá áp: Cảnh báo quá dòng (xxx.x% của Un). Khi dòng điện lớn hơn giá trị cài đặt, công tơ sẽ báo quá áp.

- Ngưỡng quá dòng: Cảnh báo quá áp (xxx.x% của In). Khi điện áp lớn hơn giá trị cài đặt, công tơ sẽ báo quá dòng.

- 3 pha không cân bằng: Cảnh báo 3 pha không cân bằng (xxx.x% của Ux). Khi điện áp 3 pha lệch nhau quá giá trị cài đặt, công tơ sẽ cảnh báo.

- Ngưỡng t.gian lưu s.kiện (s): ngưỡng thời gian ghi nhận sự kiện (cài đặt từ 1 đến 60 giây). Nếu thời gian xảy ra sự kiện lớn hơn ngưỡng cài đặt thì công tơ mới ghi nhận sự kiện (thấp áp, quá áp, quá dòng, 3 pha không cân bằng,…)

- Hiển thị số lẻ: thiết lập số chữ số thập phân của giá trị điện năng (0, 1 hoặc 2 số thập

phân).

- Tỉ số VT-CT : tỉ số VT(PT)-CT

+ Công tơ trực tiếp: Tỉ số VT-CT đều là 1/1.

+ Công tơ gián tiếp: Tỉ số VT(PT) là 1/1 (hoặc 230/230), Tỉ số CT: cài đặt theo tỉ số của CT đang dùng cho công tơ đó (Ví dụ: CT dùng có thông số là 100/5; có thể cài đặt là 100/5 hoặc 20/1).

- Địa chỉ IP 1, Địa chỉ IP 2, Port: địa chỉ IP và Port của mạng (dùng cho module GPRS). Trong đó IP Address là địa chỉ IP tĩnh mạng dùng trong hệ thống (dùng chung IP với bộ tập trung), Port khác với port mở cho bộ tập trung. (Công tơ sẽ ưu tiên Địa chỉ IP 1, trong trường hợp Địa chỉ IP 1không kết nối được, công tơ sẽ tự động chuyển sang dùng Địa chỉ IP 2)

- APN: APN của nhà mạng di động (dùng cho module GPRS). APN mạng mobifone: **ap**, mạng vinaphone: **m3-world**, mạng viettel: **v-internet**

- Hiển thị có nhân (\*) VT-CT: Chọn Có: hiển thị giá trị đã nhân tỉ số VT-CT. Chọn Không: hiển thị giá trị chưa nhân tỉ số VT-CT.

#### **Cài đặt mật khẩu**

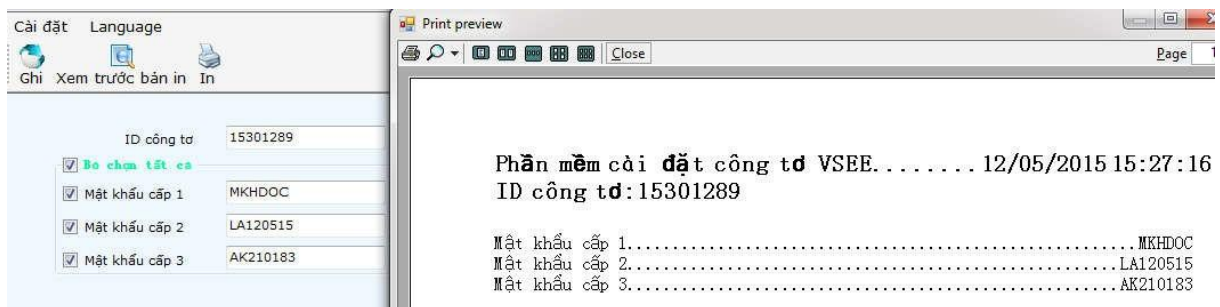

+ Khi cần thay đổi mật khẩu cấp 1, cấp 2 hoặc cấp 3 thì ta chọn Mật khẩu cấp 1, Mật khẩu cấp 2 hoặc Mật khẩu cấp 3 tương ứng, có thể chọn cả 3 cấp 1 lúc.

+ Nhập mật mã mới (tối đa 8 ký tự, chỉ được nhập chữ thường, chữ hoa hoặc các chữ số, không dùng các ký tự đặc biệt).

+ Nhấn nút "Xem trước bản in" và "In" để xem và in mật mã công tơ trước khi cài đặt.

+ ID công tơ: nhập ID công tơ cần thay đổi mật khẩu (để khi in ra có thể biết được mật

khẩu cài cho công tơ nào)

+ Nhấn nút cho phép lập trình đến khi xuất hiện biểu  $\overline{\bullet}$ .

+ Bấm "Ghi" để cài đặt, nhập mật mã công tơ cấp 3 (mật mã cũ). Xuất hiện thông báo "Thực thi hoàn thành! Nhận dữ liệu thành công !" khi cài đặt thành công.

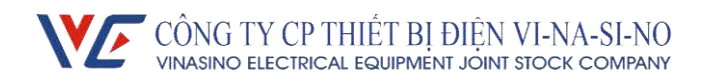

# **Cài đặt biểu giá**

- Chọn tab "Cài đặt biểu giá" để thiết lập các thông số của biểu giá
- Thiết lập các thông số tổng quát: Sau khi thiết lập, nhấn chọn vào Check box (như hình) và

bấm "Lưu" để lưu vào file cấu hình.

- + Biểu giá: số lượng biểu giá (1 đến 4). VD:
- o Khi cài đặt số biểu giá là 3, thì biểu Tổng, biểu 1, biểu 2 và biểu 3 (cho cả P và Q) được sử dụng.
- o Khi cài đặt số biểu giá là 1, thì biểu Tổng, biểu 1 (cho cả P và Q) được sử dụng.
- + Bảng b.giá ngày: số bảng biểu giá theo thời gian trong ngày.
- + Bảng b.giá tuần: số bảng biểu giá theo tuần (tính cả biểu giá hiện tại và tương lai).
- + Bảng b.giá ngày lễ: số ngày nghỉ lễ (nếu không sử dụng, thiết lập là 0).

+ Bảng b.giá tương lai: số bảng biểu giá theo thời gian trong ngày của biểu giá tương lai (nếu không sử dụng biểu giá tương lai thì thiết lập là 0).

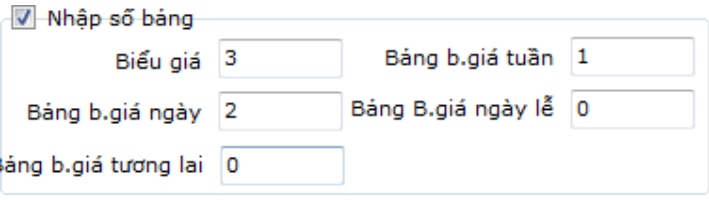

Hình 5.3-1: Thông số tổng quát khi cài đặt 3 biểu giá

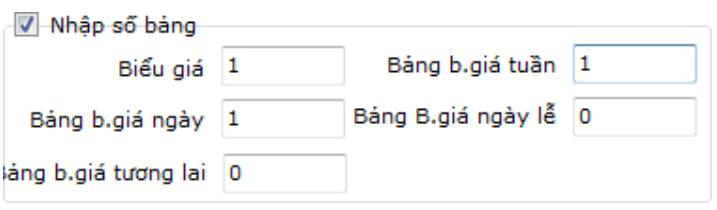

Hình 5.3-2: Thông số tổng quát khi cài đặt 1 biểu giá

- Thiết lập bảng biểu giá theo thời gian trong ngày của biểu giá hiện tại (Cài bảng biểu giá ngày)

 $+ M$ ỗi "Bảng biểu giá ngày" có 16 mốc thời gian (cấu trúc: hhmm (giờ-phút)), mỗi mốc thời gian gắn với 1 biểu giá tương ứng, thời gian áp dụng biểu giá tính từ mốc thời gian này đến mốc thời gian kế tiếp.

+ Nhập số mốc thời gian và bấm "Thêm" để thêm mốc thời gian. Bấm chuột 2 lần vào 1 mốc thời gian để xóa mốc thời gian đó. Bấm "Xóa" để xóa cả bảng.

+ Sau khi thiết lập, nhấn chọn vào Check box (như hình) và bấm "Lưu" để lưu vào file cấu hình.

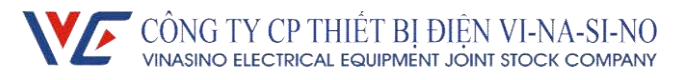

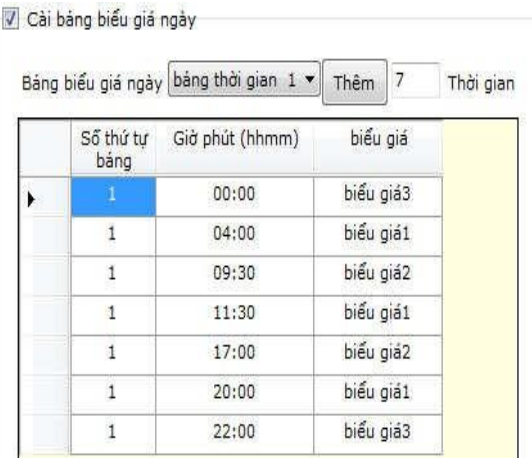

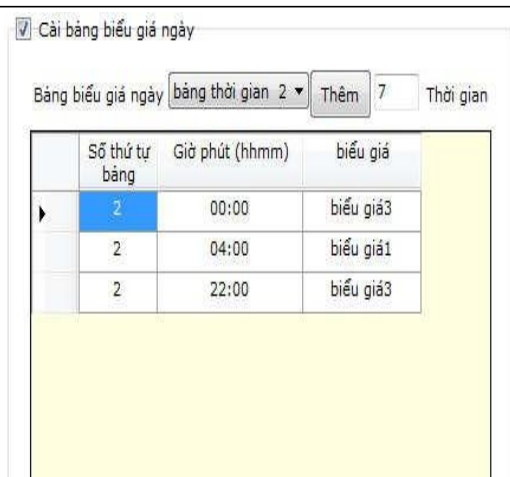

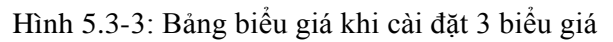

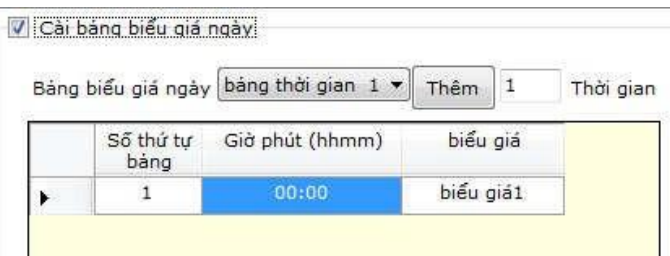

Hình 5.3-4: Bảng biểu giá khi cài đặt 1 biểu giá

- Cài bảng b.giá tuần và ngày nghỉ lễ của biều giá hiện tại:

+ Bấm "Thêm" để thêm bảng biểu giá tuần

+ Chọn bảng biểu giá theo thời gian tương ứng với từng ngày trong tuần.

+ Sau khi thiết lập, nhấn chọn vào Check box (như hình) và bấm "Lưu" để lưu vào file cấu hình;

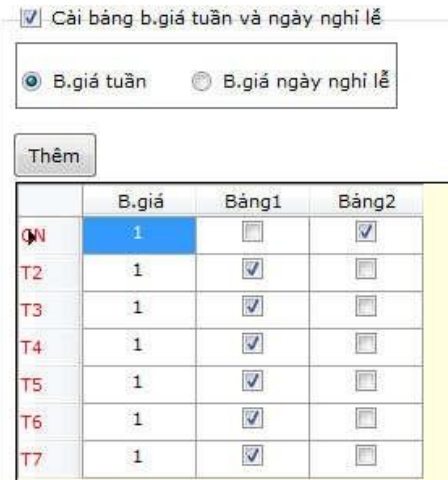

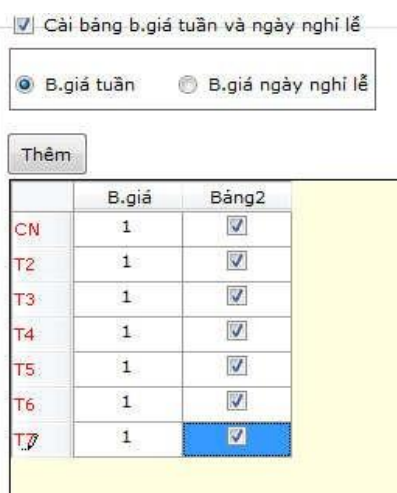

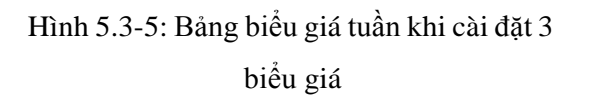

Hình 5.3-6: Bảng biểu giá tuần khi cài đặt 1 biểu giá`

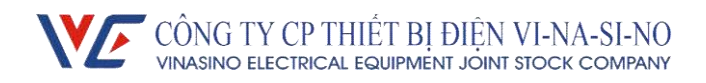

- Chọn tab "Biểu giá tương lai" để thiết lập bảng biểu giá và thời gian kích hoạt cho biểu giá tương lai

+ Chọn "Cài biểu giá tương lai" để thiết lập bảng biểu giá theo thời gian trong ngày của biểu giá tương lai (thực hiện như thiết lập cho biểu giá hiện tại).

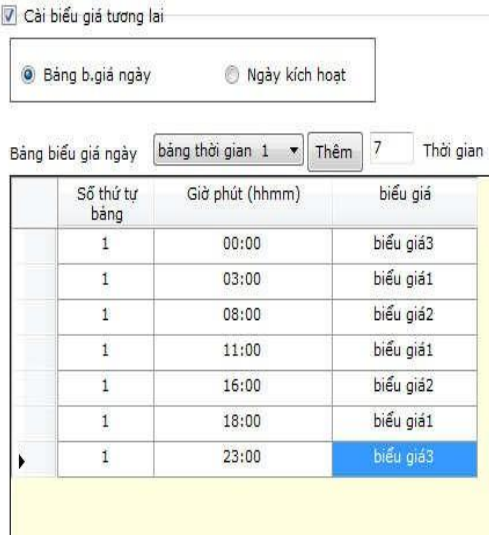

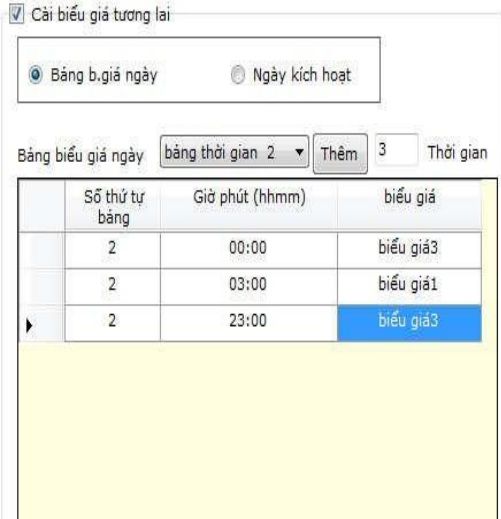

+ Chọn "Bảng biểu giá tương lai theo tuần" để thiết lập bảng biểu giá theo tuần của biểu giá tương lai (thực hiện như Cài bảng b.giá tuần và ngày lễ của biều giá hiện tại)

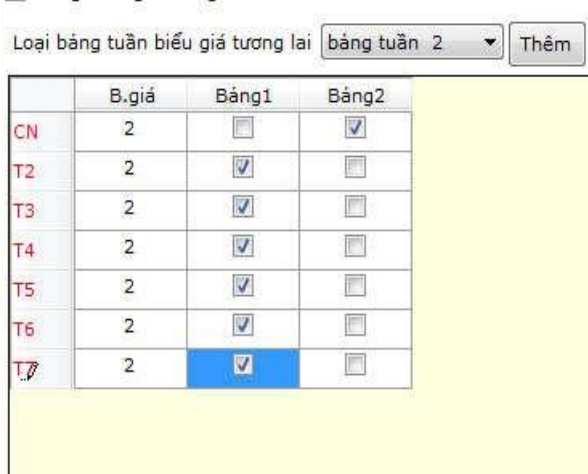

Bảng biểu giá tương lai theo tuần

+ Chọn "Ngày kích hoạt" để thiết lập thời gian kích hoạt biểu giá tương lai

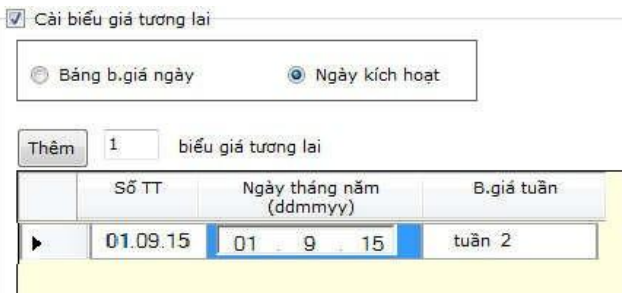

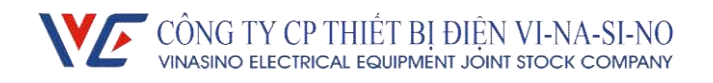

- Chọn tab "Ghi biểu giá" để ghi cấu hình vào công tơ:
	- + Nhấn nút cho phép lập trình đến khi xuất hiện biểu tượng  $\overline{\bullet}$ .
	- + Bấm "Ghi" và nhập mật mã cấp 3 để cài đặt vào công tơ.

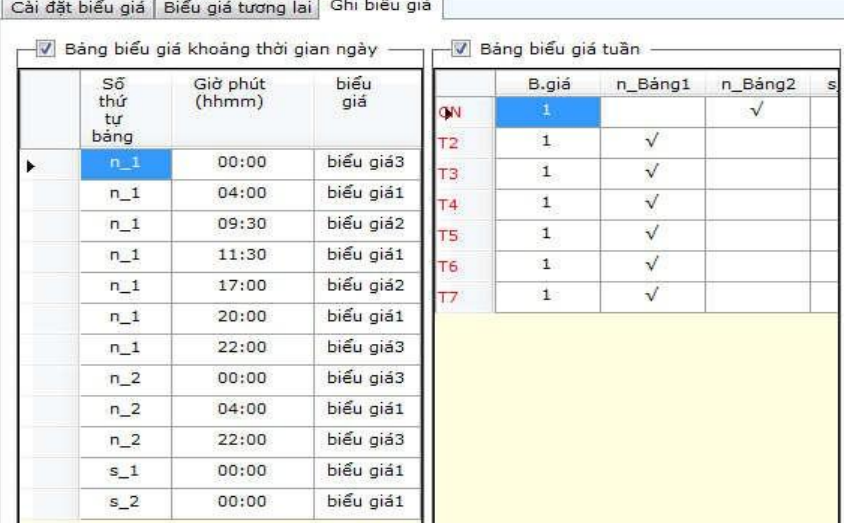

#### **Cài đặt hiển thị**

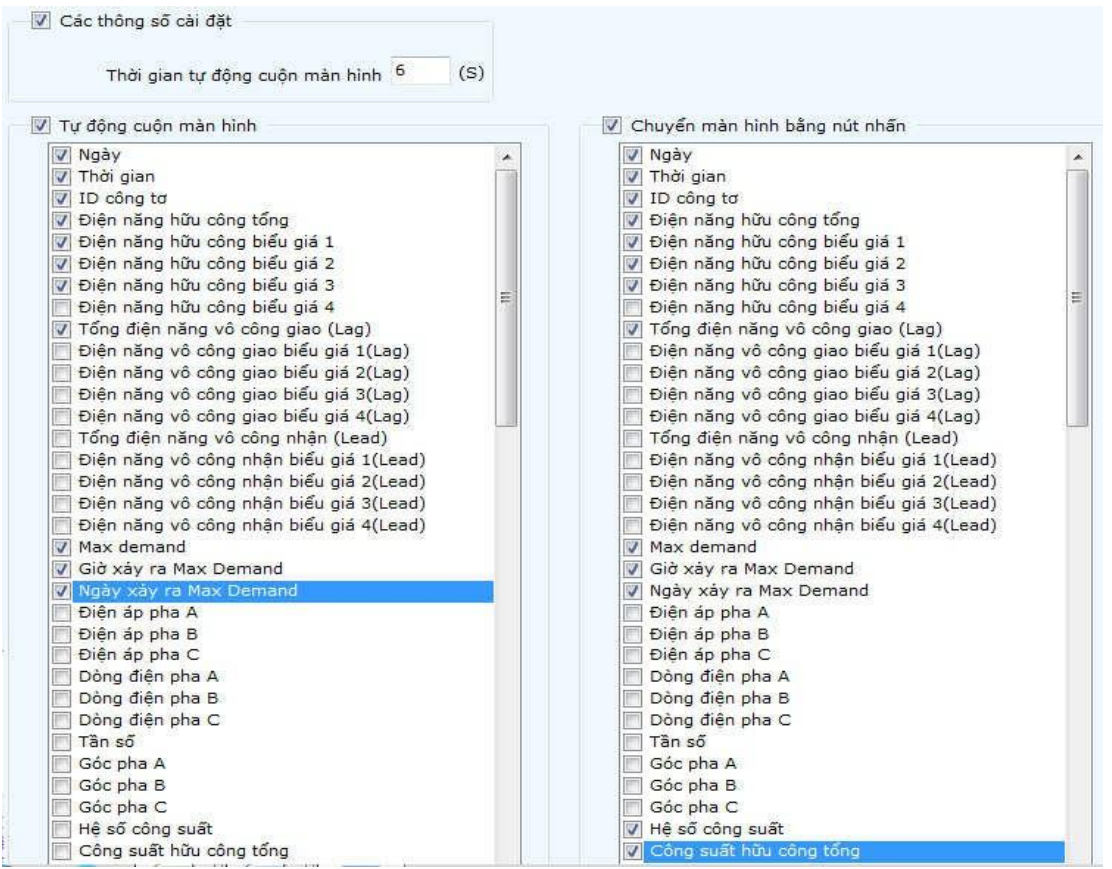

- Thời gian tự động cuộn màn hình: Thời gian hiển thị của các thông số, cấu trúc: ss (giây), cài đặt tối đa 15 giây.

- Tự động cuộn màn hình: Chọn các thông số cần hiển thị trong chê độ tự động cuộn (có thể

# CÔNG TY CP THIẾT BỊ ĐIỆN VI-NA-SI-NO<br>VINASINO ELECTRICAL EQUIPMENT JOINT STOCK COMPANY

#### chọn tối đa 32 thông số)

- Chuyển màn hình bằng nút nhấn: Chọn các thông số cần hiển thị trong chế độ nhấn nút (có thể chọn tối đa 32 thông số).

- Đánh dấu chọn vào các mục cần thiết lập và bấm Save để lưu vào Scheme;

V Các thông số cài đặt V Tư động cuộn màn hình V Chuyển màn hình bằng nút nhấn

- Nhấn nút cho phép lập trình đến khi xuất hiện biểu tượng  $\overline{\bullet}$ .

- Bấm "Ghi" và nhập mật mã cấp 3 để cài đặt vào công tơ. Xuất hiện thông báo "Thực thi hoàn thành! Nhận dữ liệu thành công !" khi cài đặt thành công.

# *\*Lưu ý: khi nhấn nút "Ghi" hoặc "Đọc" sẽ xuất hiện các thông báo như sau:*

- "Thực thi hoàn thành! Nhận dữ liệu thành công !": Việc đọc hoặc cài đặt thành công.

- "Quá thời gian chờ": không kết nối được hoặc mất kết nối với công tơ, cần kiểm tra lại công quang hoặc RS485 đã lắp đúng chiều và vị trí hay chưa, khai báo cổng COM có đúng hay chưa.

- "Kiểm tra lại mật khẩu và nút nhấn lập trình !": Có thể kết nối với công tơ nhưng thao tác không thành công (kiểm tra xem có sai mật mã không, công tơ đang khóa hoặc chưa nhấn nút cho phép lập trình,…)

# <span id="page-28-0"></span>**V.Vận chuyển và lưu kho**

Đặt công tơ vào thùng để lưu trữ và vận chuyển, xếp các công tơ chồng lên nhau không vượt quá 6 lớp.

Nơi cất giữ phải sạch sẽ, nhiệt độ từ -25<sup>o</sup>C ~ +70<sup>o</sup>C; độ ẩm tương đối không quá 95%, không có tác nhân ăn mòn gây hại trong không khí.

# <span id="page-28-1"></span>**VI. Dịch vụ hậu mãi**

Chúng tôi chịu trách nhiệm sửa chữa, thay thế miễn phí trong vòng 12 tháng kể từ ngày lắp đặt hoặc 18 tháng sau ngày phân phối trong điều kiện người sử dụng tuân thủ theo đúng hướng dẫn sử dụng và chì niêm phong còn nguyên vẹn. Chúng tôi bảo đảm cung cấp dịch vụ hậu mãi sau 18 tháng.

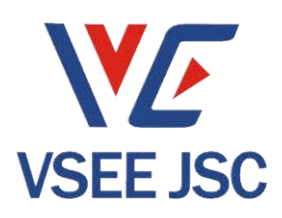